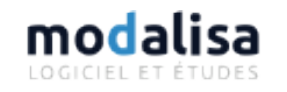

# http[s]

#### Table des matières

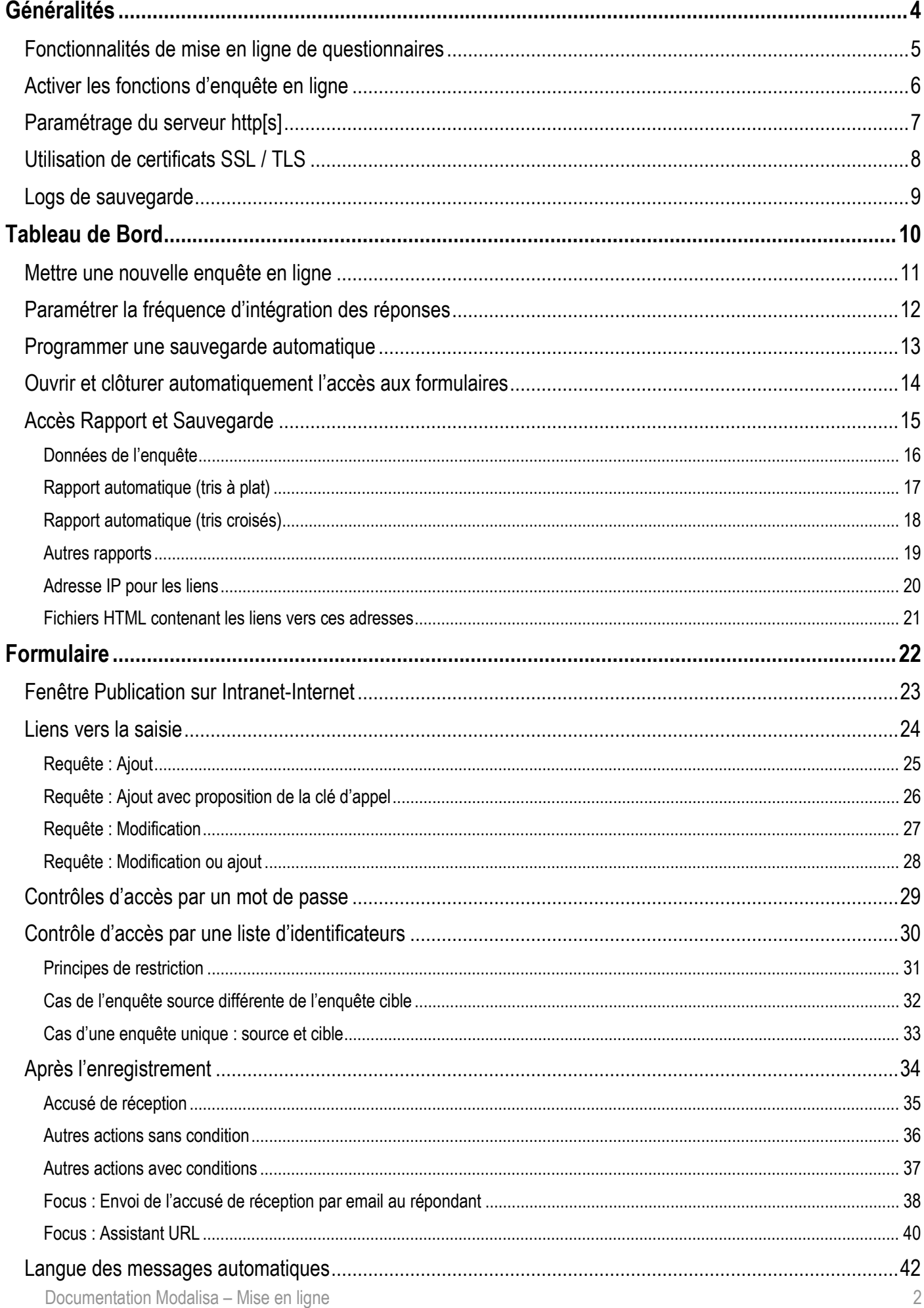

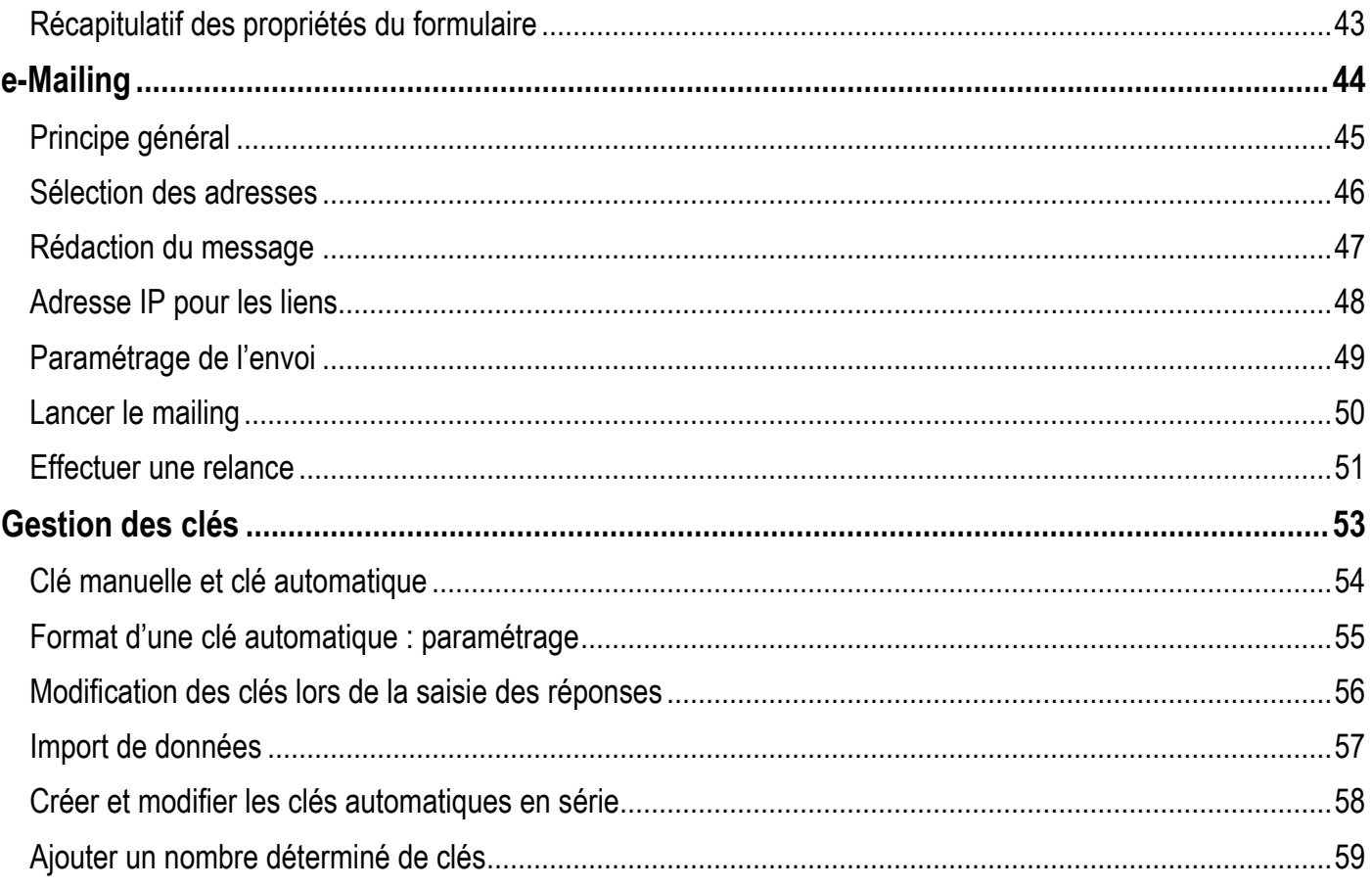

# <span id="page-3-0"></span>Généralités

## <span id="page-4-0"></span>Fonctionnalités de mise en ligne de questionnaires

Modalisa permet de mettre en ligne des formulaires de saisie associés à des enquêtes créées dans ce programme.

Modalisa n'est pas un service au sens informatique. De ce fait, si vous utilisez les fonctionnalités d'enquêtes en ligne de ce programme, il devra être lancé en permanence sur une session ouverte et la fenêtre Tableau de bord Intranet-Internet devra toujours être active.

Modalisa n'étant pas un client-serveur, l'opérateur devra prendre la main sur la machine hébergeant le programme afin d'utiliser ses fonctionnalités de mise en ligne de questionnaires.

Pour la mise en ligne d'enquêtes sur Internet, la machine hébergeant Modalisa doit impérativement avoir une IP publique fixe. Si la mise en ligne doit être effectuée sur Intranet, une adresse IP privée fixe est requise.

# <span id="page-5-0"></span>Activer les fonctions d'enquête en ligne

Pour activer les fonctions d'enquête en ligne, cliquer sur le bouton **Intranet & Internet** situé en bas à droite de chaque onglet pour faire apparaître la fenêtre **Tableau de bord Intranet-Internet**.

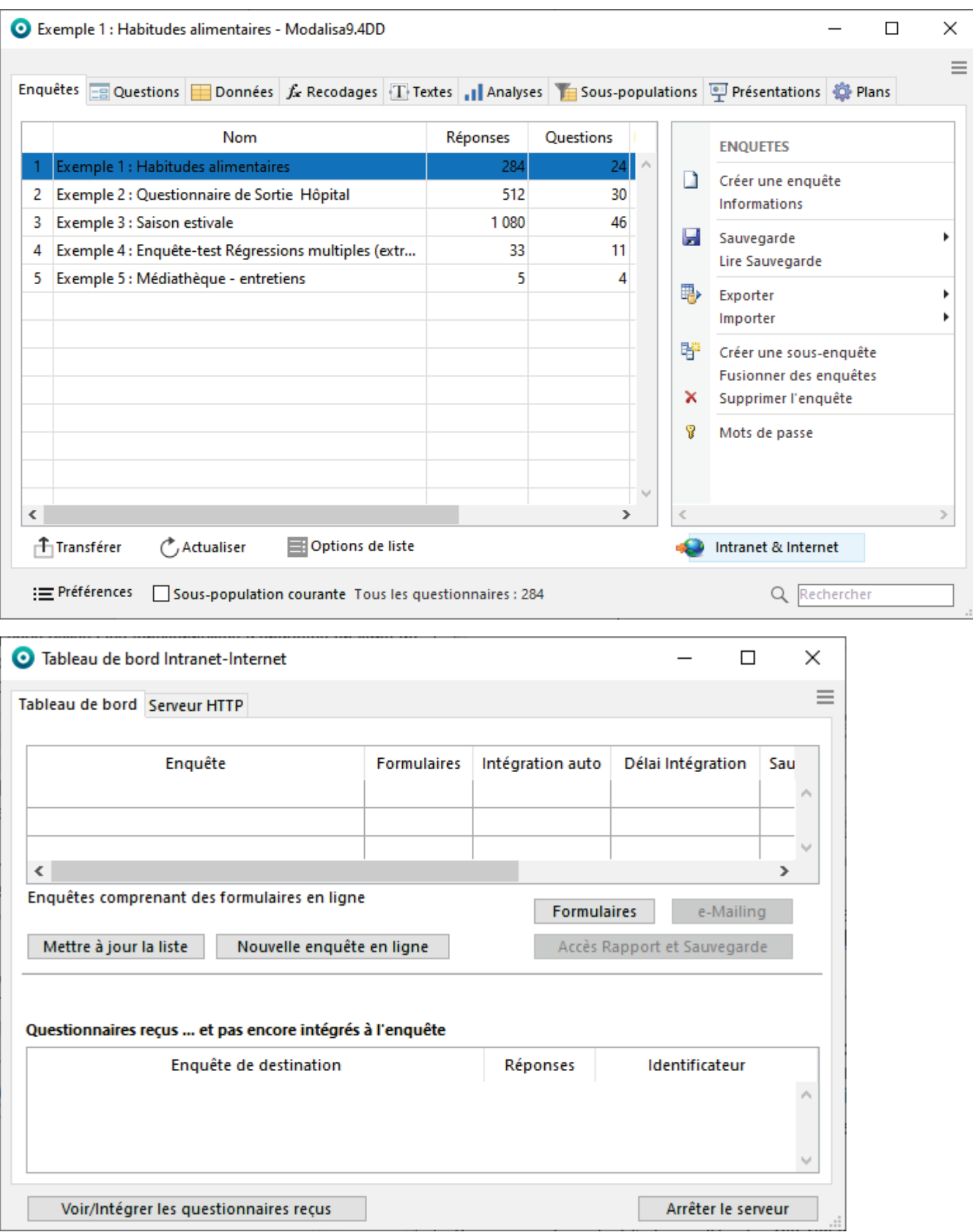

## <span id="page-6-0"></span>Paramétrage du serveur http[s]

Pour gérer les paramètres du serveur http aller dans l'onglet **Serveur HTTP**.

L'utilisation d'un protocole sécurisé pour les connexions http est uniquement disponible sur un environnement Windows.

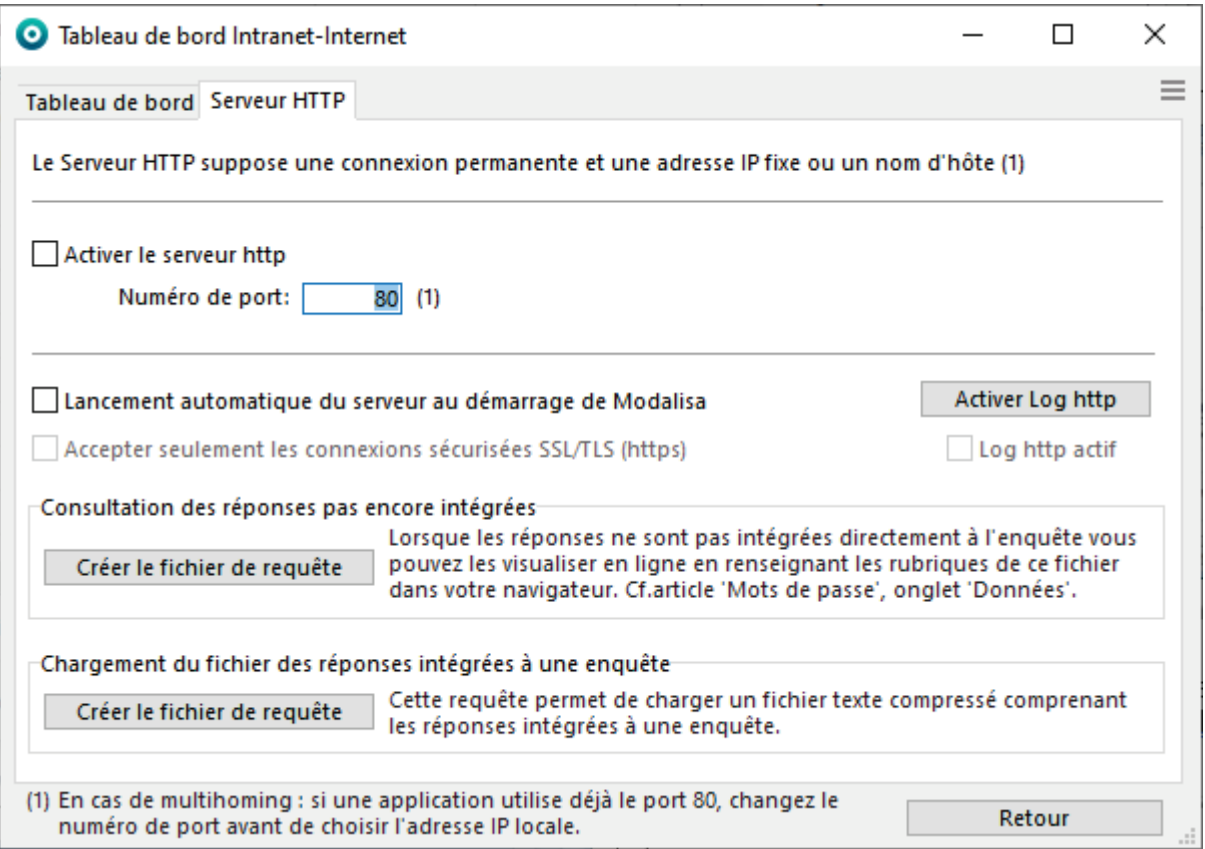

Si une application utilise déjà le port 80 (port http par défaut) sur le même poste modifiez le numéro de port. Utilisez par exemple : 8080.

Cocher la case **Activer le serveur http**. Modalisa affiche la première adresse IP trouvée sur la machine. Si plusieurs IP sont disponibles, laisser enfoncée la touche ALT et cocher **Activer le serveur http**. Une invite vous permettra de saisir l'IP.

Si vous souhaitez que le serveur http se lance automatiquement à chaque démarrage de l'application cocher la case **Lancement automatique au démarrage de Modalisa**.

L'utilisation de différents numéros de port vous permet notamment de gérer plusieurs serveurs Modalisa sur la même machine.

Par exemple :

Sur une machine dont l'adresse IP est « 192.168.2.11 », un serveur Modalisa utilise le port 80 et un serveur Modalisa B utilise le port 8080. Les deux serveurs ont chacun une enquête dont l'identifiant est « demo ». Dans les deux formulaires « demo.htm », le champ ACTION de la balise FORM contient « /formRep ». L'adresse http://192.168.2.11/demo/demo.htm chargera le formulaire sur le serveur A les réponses seront envoyées sur le serveur A. L'adresse http://192.168.2.11:8080/demo/demo.htm chargera le formulaire sur le serveur B les réponses seront envoyées sur le serveur B.

Si des certificats SSL sont présents dans le répertoire Database (au niveau du fichier de données), **Accepter seulement les connexions sécurisées SSL/TLS (https)** est accessible. [Voir ci-après.](#page-7-0)

# <span id="page-7-0"></span>Utilisation de certificats SSL / TLS

L'utilisation d'un protocole sécurisé pour les connexions http est uniquement disponible sur un environnement Windows.

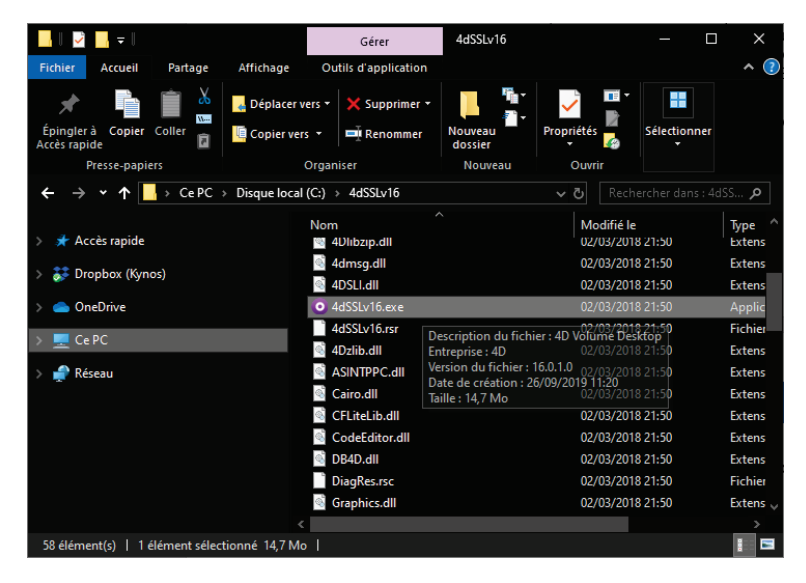

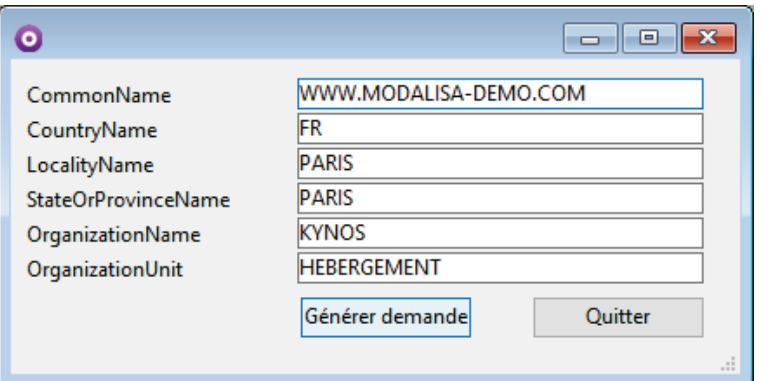

Le serveur http de modalisa peut accueillir un certificat SSL/TLS afin de protéger ses échanges avec le répondant.

Nous vous fournissons sur demande un utilitaire permettant de créer la clé privée ainsi que le fichier de demande dont le nom est demande.txt.

Il n'y a pas d'installeur. Il suffit de décompacter le répertoire et de double-cliquer sur l'exécutable pour lancer la procédure.

ATTENTION : cette opération doit impérativement être effectuée sur la machine qui fera serveur. Le fichier clé privée.txt qui sera généré ne doit en aucun cas transiter par email ou réseau.

La fenêtre qui s'ouvre vous permet de renseigner les informations indispensables à la demande de certificat.

**CommonName** correspond au nom de domaine qui sera sécurisé et qui sera associé à l'IP de la machine.

**CountryName** est le nom du pays en abréviation.

**LocalityName** reprend le nom de la ville dans laquelle est établie la société qui acquiert le certificat.

**StateOrProvinceName** est une particularité américaine. Pour les certificats délivrés en France, il

s'agit du département dans lequel est établie la société qui acquiert le certificat.

**OrganizationName** correspond au nom de la société qui acquiert le certificat.

**Organization** Unit correspond à un département ou une activité de la société qui acquiert le certificat.

**Générer demande** permet de créer et d'enregistrer le fichier sur le disque.

Cette opération crée 3 fichiers : clé privée.txt, clé publique.txt et demande.txt. C'est ce dernier fichier qu'il faut coller dans la console de votre fournisseur de certificat.

A titre purement informatif, les domaines associés à des hébergements par Kynos sont sécurisés par des certificats « Standard SSL » émis par la société DigiCert.

Dans tous les cas, il est conseillé de tester la procédure avec des certificats temporaires avant d'en acquérir un

A l'aide d'un éditeur de texte complet de type Notepad++, ouvrir le fichier clé privée.txt, convertir les caractères **Fin de ligne (LF)** en **CR+LF** pour **Windows**) ou en **CR** pour **MacOs**. Renommer ce fichier en **key.pem**.

Reproduire la même chose pour le fichier certificat nommé par le domaine à sécuriser. Convertir les caractères fin de ligne et renommer le fichier en **cert.pem**. S'il y a des certificats intermédiaires, il faut copier-coller le contenu de chacun dans l'ordre suivant : le domaine serveur (le nom de domaine), les certificats intermédiaires et le plus haut niveau (root). Vérifier les caractères Fin de ligne.

Les fichiers **key.pem** et **cert.pem** sont à placer dans **DataBase** au même niveau que me fichier de données 4DD.

Dans l'onglet **Serveur http**, les valeurs par défaut sont d'**Accepter seulement les connexions sécurisées SSL/TLS (https)**, et dans **SSL/TLS options**, les protocoles ssl obsolètes sont par défaut exclus et Cypher est à **HIGH**.

## <span id="page-8-0"></span>Logs de sauvegarde

*Préférences / Données et sauvegarde / Log par email*

Modalisa peut envoyer de façon autonome un email contenant les informations de sauvegarde automatique des enquêtes en ligne.

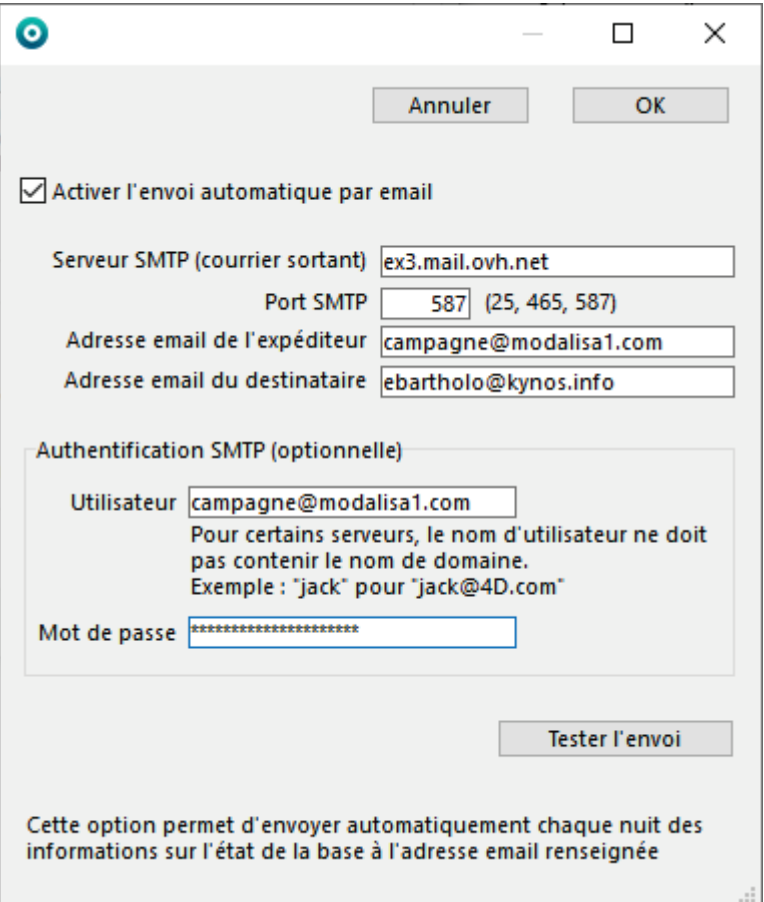

**Activer l'envoi automatique par email** permet à modalisa d'envoyer l'email de façon autonome.

Sur des serveurs hébergés chez des prestataires, le nombre d'envois d'emails peut être limité ou certains ports fermés. La configuration montrée ici est celle d'un modalisa installé sur un serveur dédié chez la société OVH. Le SMTP et l'adresse email sont des Microsoft Exchange.

**Serveur SMTP (courrier sortant)** est l'adresse ou le nom du serveur de messagerie utilisé.

**Port SMTP** détermine le port machine utilisé pour l'envoi. Les 3 proposés le sont à titre indicatif. **25** correspond au port standard pour les envois (mais qui est souvent interdit par les FAI), **465** pour les envois SSL et **587** pour les envois Exchange.

**L'Adresse email de l'expéditeur** est celle du compte email (ici le compte Exchange). L'adresse peut être au format XXXXXXX<email>. Par exemple cela pourrait être : Equipe Modalisa<modalisa@kynos.info>.

**Adresse email du destinataire** permet de saisir l'adresse de l'administrateur du serveur. Il est possible de mentionner plusieurs adresses. Il faut alors les séparer par le caractère virgule.

L'**Authentification SMTP**, même si elle est indiquée comme optionnelle, est de plus en plus nécessaire pour pouvoir communiquer avec le serveur SMTP. Elle comprend l'**Utilisateur**, qui doit être impérativement identique à l'adresse email de l'expéditeur, et le **Mot de passe** associé à cette adresse.

Le bouton **Tester l'envoi** permet de vérifier que tous les paramètres ont été acceptés. Dans ce cas, renseigner une **Adresse email du destinataire** valide.

# <span id="page-9-0"></span>Tableau de Bord

## <span id="page-10-0"></span>Mettre une nouvelle enquête en ligne

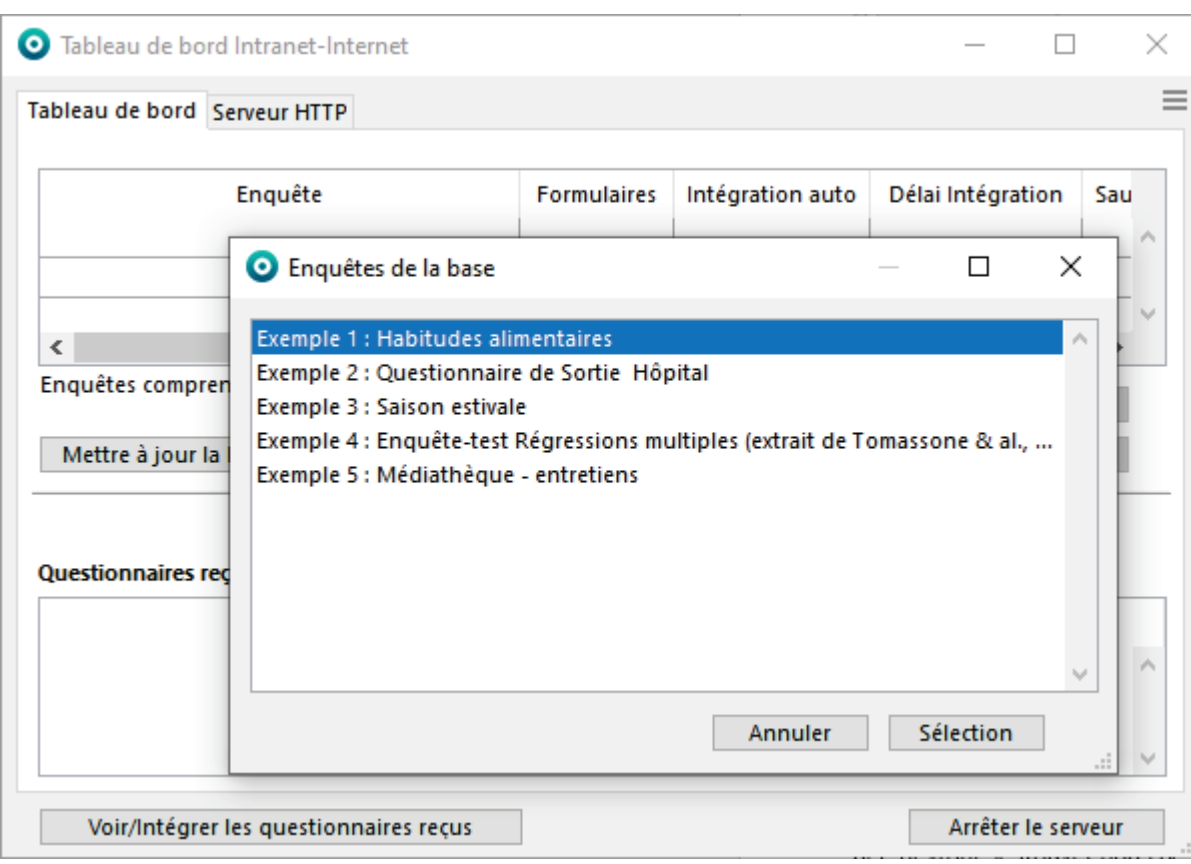

Cliquer sur Nouvelle enquête en ligne

Modalisa propose la liste des enquêtes de la base. Sélectionner l'enquête que vous voulez mettre en ligne. Lors de la première mise en ligne de l'enquête, Modalisa crée un formulaire automatique.

Si des formulaires ont été créés dans l'onglet **Questions**, l'enquête est automatiquement en ligne, c'est-à-dire qu'elle apparait dans la liste sans devoir cliquer sur **Nouvelle enquête en ligne**.

Le dossier général contenant toutes les enquêtes en ligne a pour nom : « webfolder\_modalisa ». Ce dossier est créé automatiquement par Modalisa. Lors de la mise en ligne d'une enquête, Modalisa crée dans ce dossier un sous dossier dont le nom est constitué par l'identifiant de l'enquête. Les images contenues dans le(s) formulaire(s) seront stockées à cet endroit. Si la sauvegarde automatique est activée, un répertoire sera créé et s'intitulera \_SauvAuto.

Attention : l'identifiant de l'enquête n'est modifiable que lors de la création de l'enquête ou de la lecture d'une sauvegarde.

## <span id="page-11-0"></span>Paramétrer la fréquence d'intégration des réponses

*Tableau de bord Intranet-Internet / Onglet Tableau de bord / Sélectionner une enquête*

#### Cocher la case **Intégration auto**.

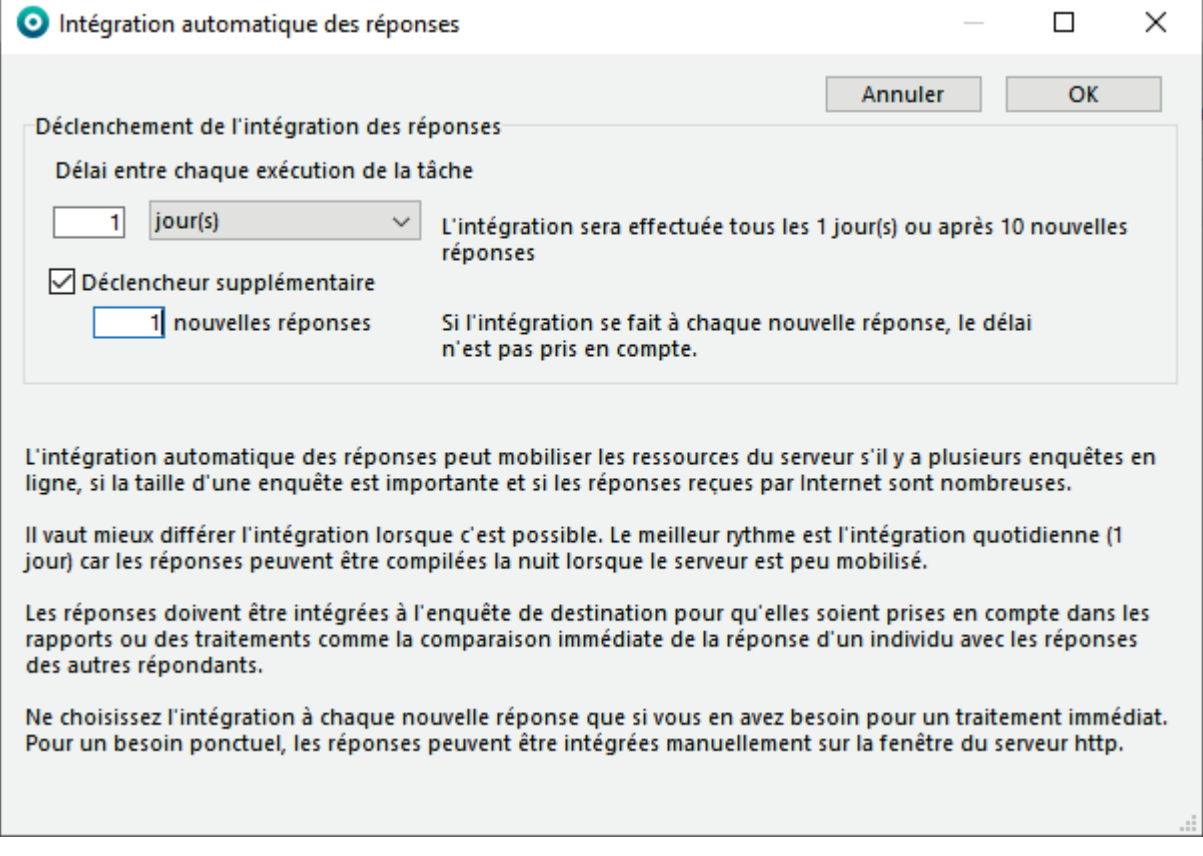

Si une enquête en ligne comporte un certain nombre de recodages dont la mise à jour pourrait prendre un temps assez long et prendre des ressources au serveur, il convient de régler l'intégration sur 1 jour afin que celle-ci se fasse au cours de la nuit.

S'il s'agit d'une enquête sans recodage ou que celle-ci comporte une présentation publiée en ligne, demander à ce que les réponses s'intègrent dès leur arrivée en cochant **Déclencheur supplémentaire** toutes les **« 1 » nouvelles réponses**.

Dans tous les cas, les réponses sont stockées après leur intégration dans l'onglet Données de Modalisa.

## <span id="page-12-0"></span>rogrammer une sauvegarde automatique

*Tableau de bord Intranet-Internet / Onglet Tableau de bord / Sélectionner une enquête*

#### Cocher la case **Sauvegarde**.

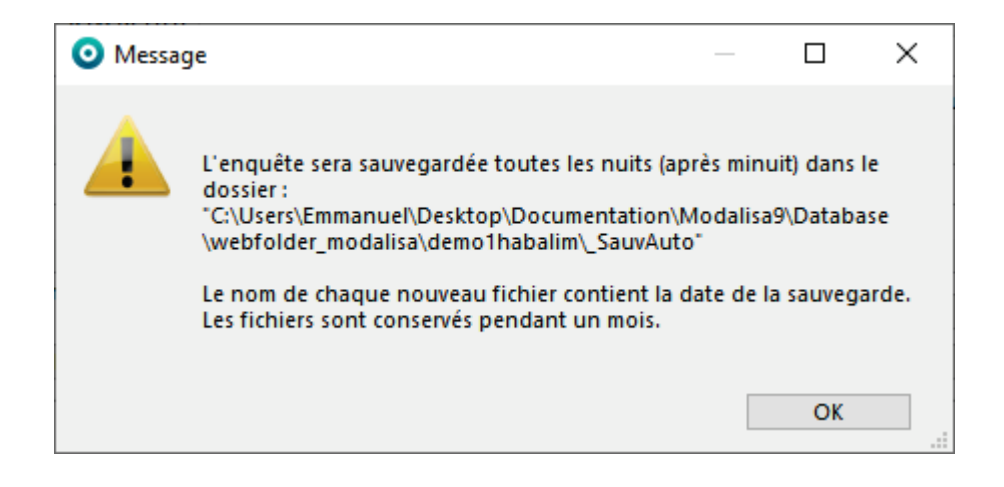

Une sauvegarde automatique de l'enquête est créée chaque soir à minuit dans le sous-dossier **\_SauvAuto** du dossier de l'enquête dans le répertoire webfolder\_modalisa. Ce chemin d'accès n'est pas modifiable.

Il s'agit d'un fichier au format Modalisa (\*.MLS), d'un fichier de données lisible avec un tableur (\*.txt) et avec MS Excel (.xlsx).

Même si cette option n'est pas cochée, l'ensemble de la base est sauvegardée automatiquement tous les jours à minuit. Les fichiers sont enregistrés dans **Databe/Archive/ Modalisa8\_4DD\_bkp\_base**. Ce chemin n'est pas modifiable. Seules les 5 dernières sauvegardes sont conservées.

## <span id="page-13-0"></span>Ouvrir et clôturer automatiquement l'accès aux formulaires

*Tableau de bord Intranet-Internet / Onglet Tableau de bord / Sélectionner une enquête*

Cliquer dans la case **Dates ouverture / fermeture**

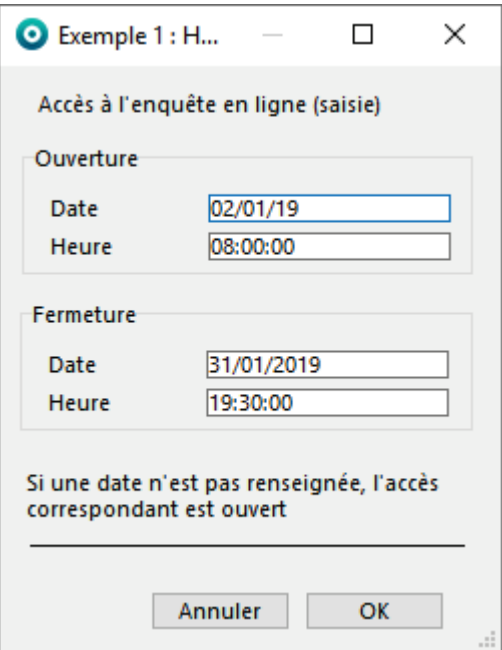

Si un répondant se connecte au formulaire hors des dates / heures paramétrées, un message apparaît donnant le jour et l'heure d'ouverture de l'enquête ou le jour et l'heure auxquels l'enquête a été clôturée.

On peut remplacer ces messages automatiques par des formulaires spéciaux comme expliqué dans la documentation Création d'enquête à l'adresse suivante : REF

Par défaut et en l'absence de paramétrages spécifiques, une enquête en ligne est toujours accessible.

# <span id="page-14-0"></span>Accès Rapport et Sauvegarde

*Tableau de bord Intranet-Internet / Onglet Tableau de bord / Sélectionner une enquête*

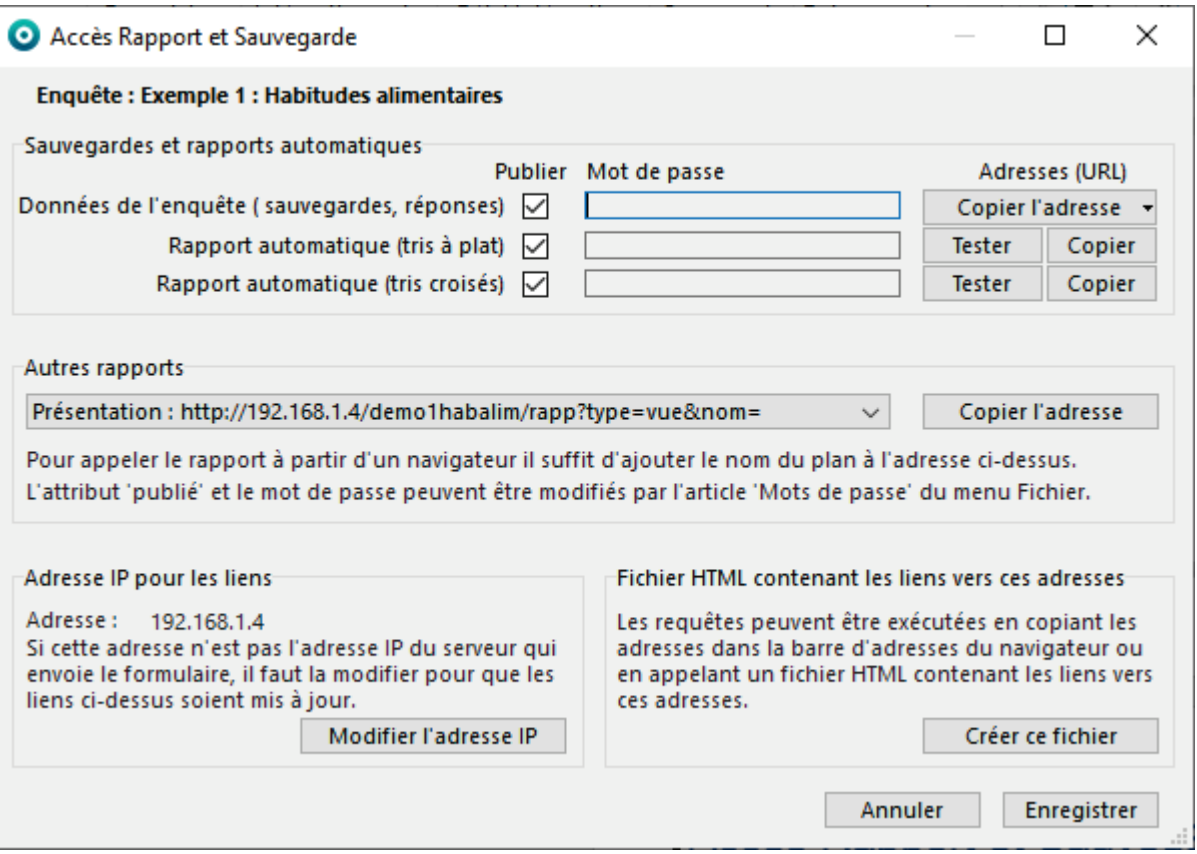

### <span id="page-15-0"></span>Données de l'enquête

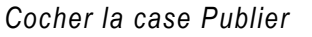

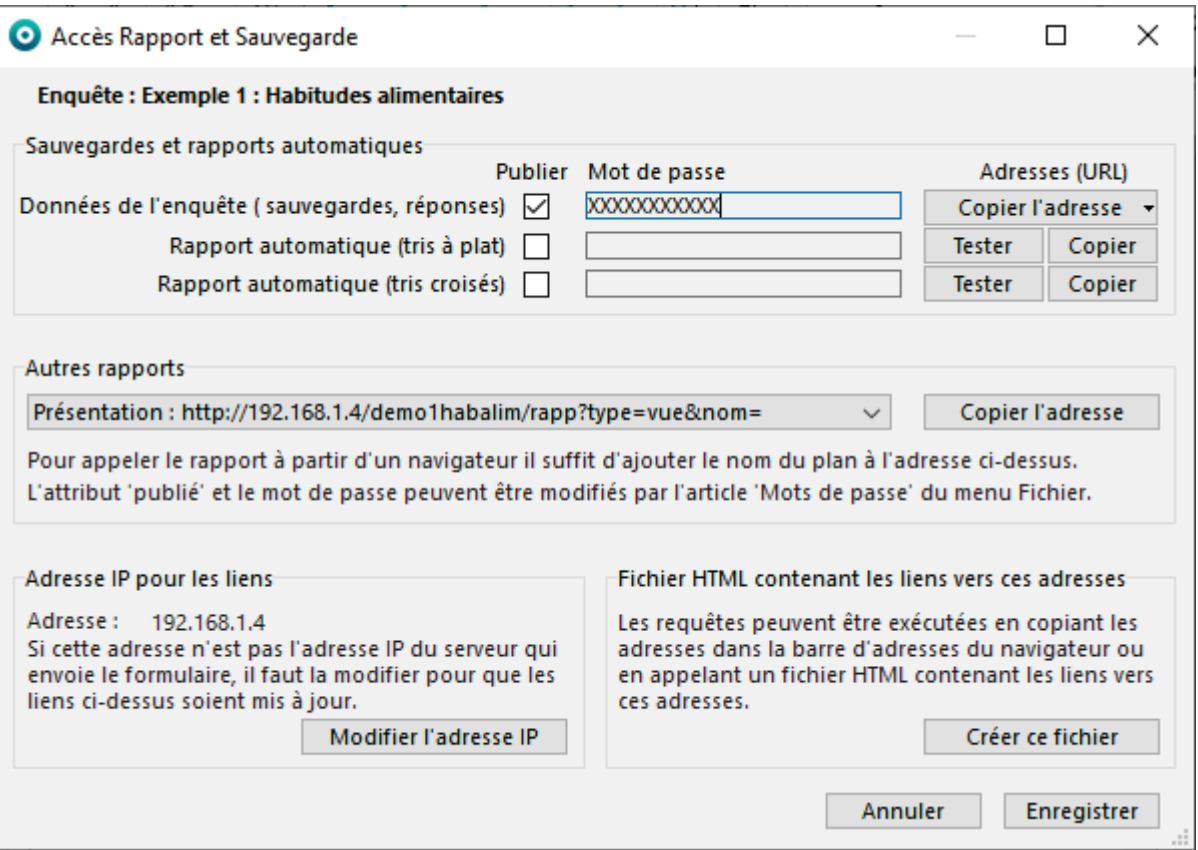

Si la case Sauvegarde est cochée dans la fenêtre **Tableau de bord Intranet-Internet**, un lien est créé qui donne accès au téléchargement de ce fichier de sauvegarde. Le bouton **Copier l'adresse** et la sélection de l'article **Sauvegardes** permet de diffuser à certaines personnes ce lien de téléchargement.

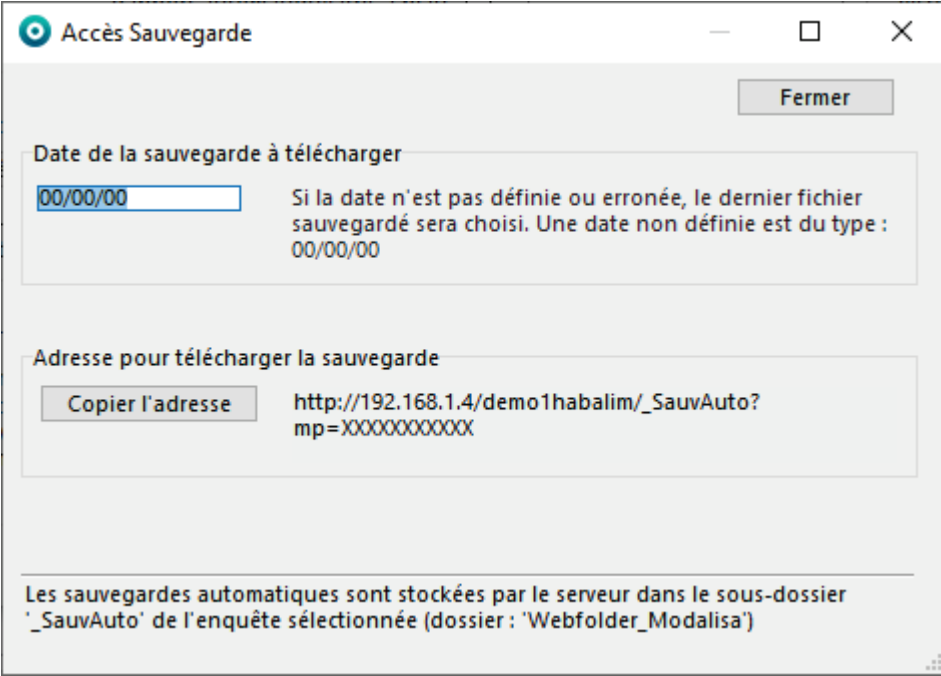

Le nom du fichier est \_SauvAuto auquel il convient de rajouter l'extension .MLS afin qu'il puisse être lu dans Modalisa.

La saisie d'un **Mot de passe** dans le champ situé à droite est obligatoire pour que l'option soit active.

Cliquer sur **Enregistrer** pour activer l'option.

## <span id="page-16-0"></span>Rapport automatique (tris à plat)

#### *Cocher la case Publier*

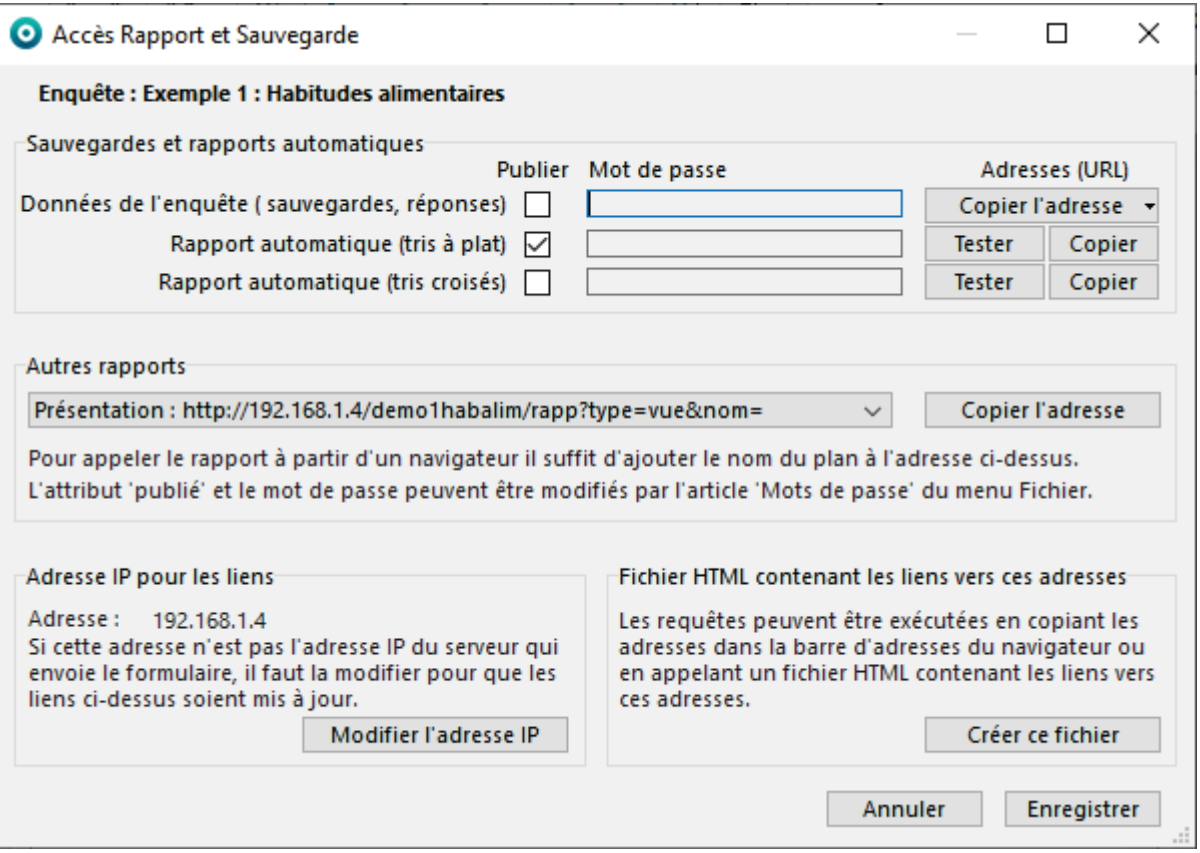

Un lien est créé qui donne accès à une page web contenant les tris à plat de l'ensemble des questions fermées de l'enquête.

**Copier** permet d'envoyer ce lien à vos correspondants afin qu'ils puissent suivre l'évolution des retours.

Cliquer sur **Enregistrer** pour activer l'option.

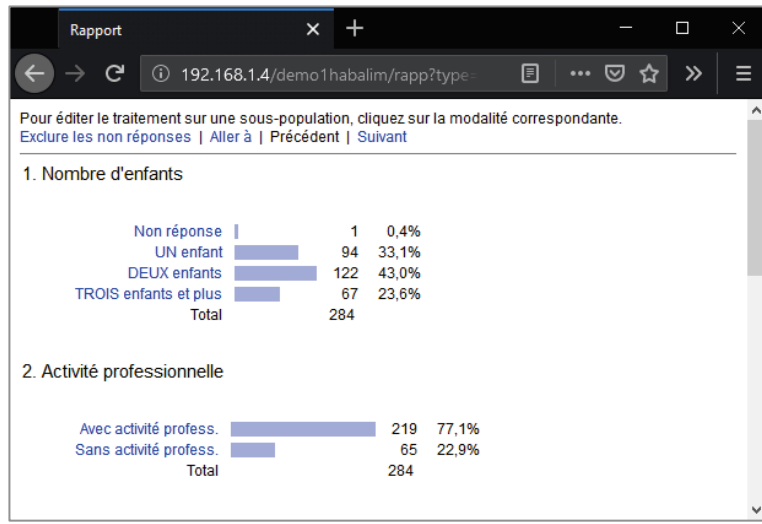

Il est possible d'exclure les non réponses de tous les tris et d'éditer les tris pour une sous-population en cliquant sur une des modalités (en bleu) d'un des tris à l'écran.

## <span id="page-17-0"></span>Rapport automatique (tris croisés)

#### *Cocher la case Publier*

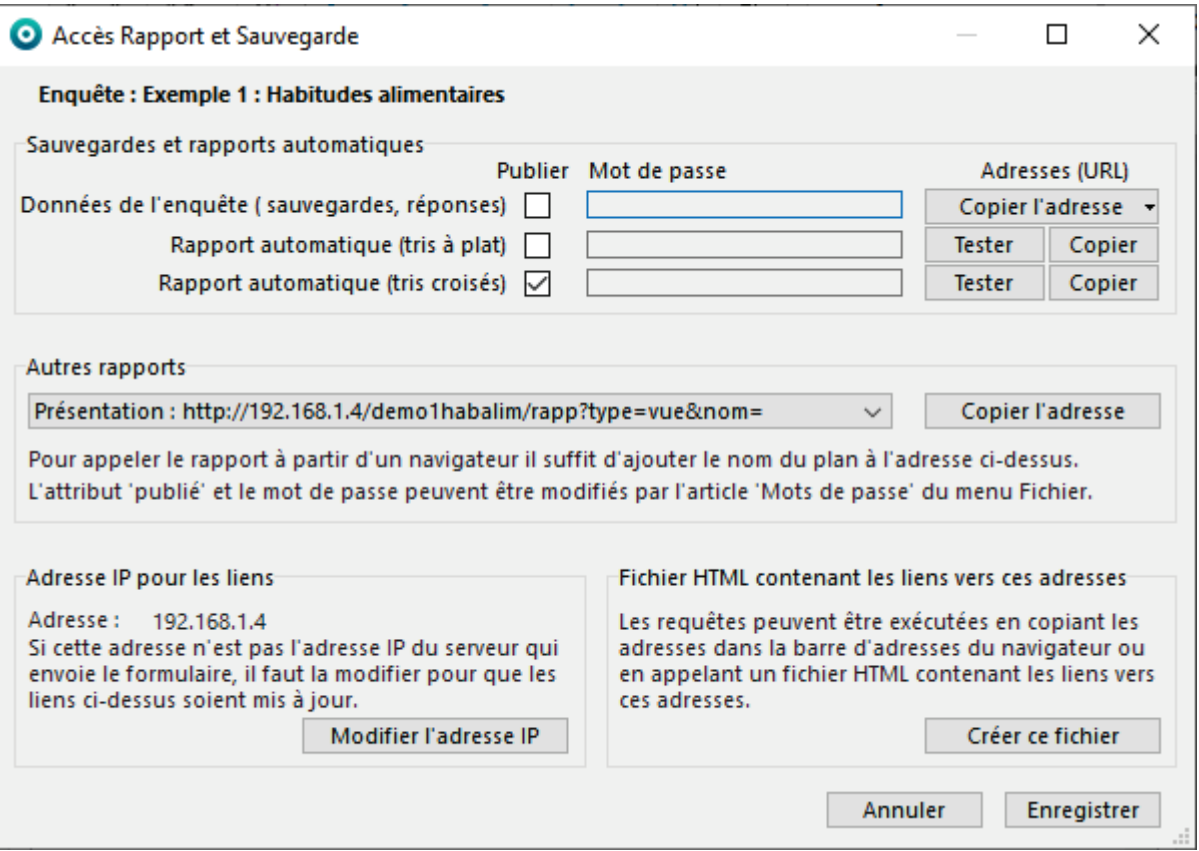

Un lien est créé qui donne accès à une page web dans laquelle il est possible d'éditer des tris croisés à partir d'une des questions fermées de l'enquête.

**Copier** permet d'envoyer ce lien à vos correspondants afin qu'ils puissent suivre l'évolution des retours.

Cliquer sur **Enregistrer** pour activer l'option.

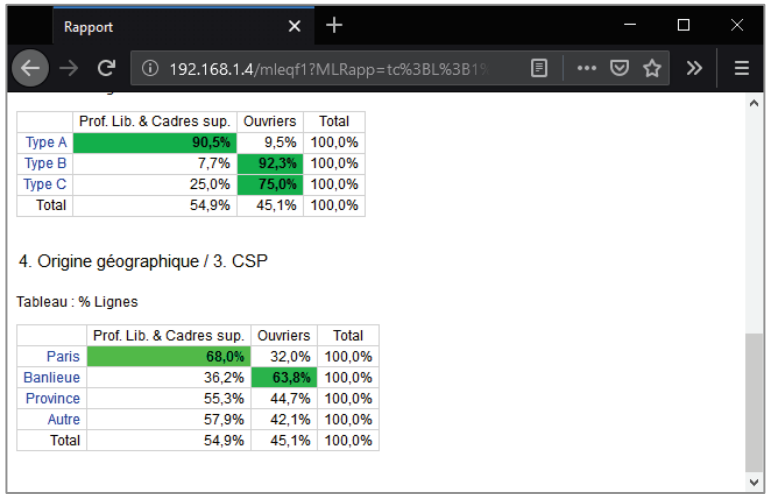

Il est possible d'exclure les non réponses de tous les tris et d'éditer les tris pour une sous-population en cliquant sur une des modalités (en bleu) d'un des tris à l'écran.

Différentes étiquettes de données sont disponibles : effectifs, pourcentages colonne, ligne et global, Khi 2 et PEM.

## <span id="page-18-0"></span>Autres rapports

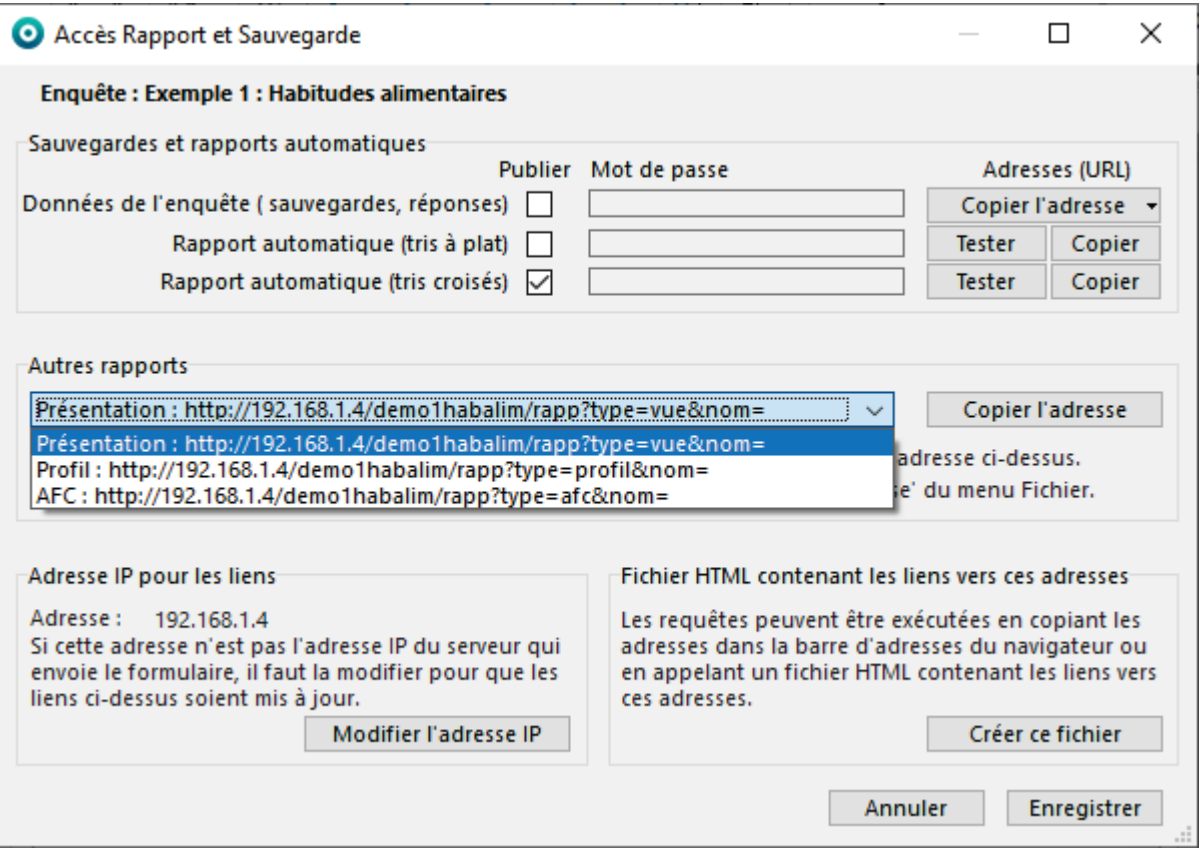

Toutes les présentations et tous les plans créés dans Modalisa sont accessibles en ligne en suivant les liens présentés dans le menu déroulant.

**Copier l'adresse** permet d'envoyer le lien vers ces plans à vos correspondants. Il suffit d'ajouter à la fin de ce lien le nom du document.

### <span id="page-19-0"></span>Adresse IP pour les liens

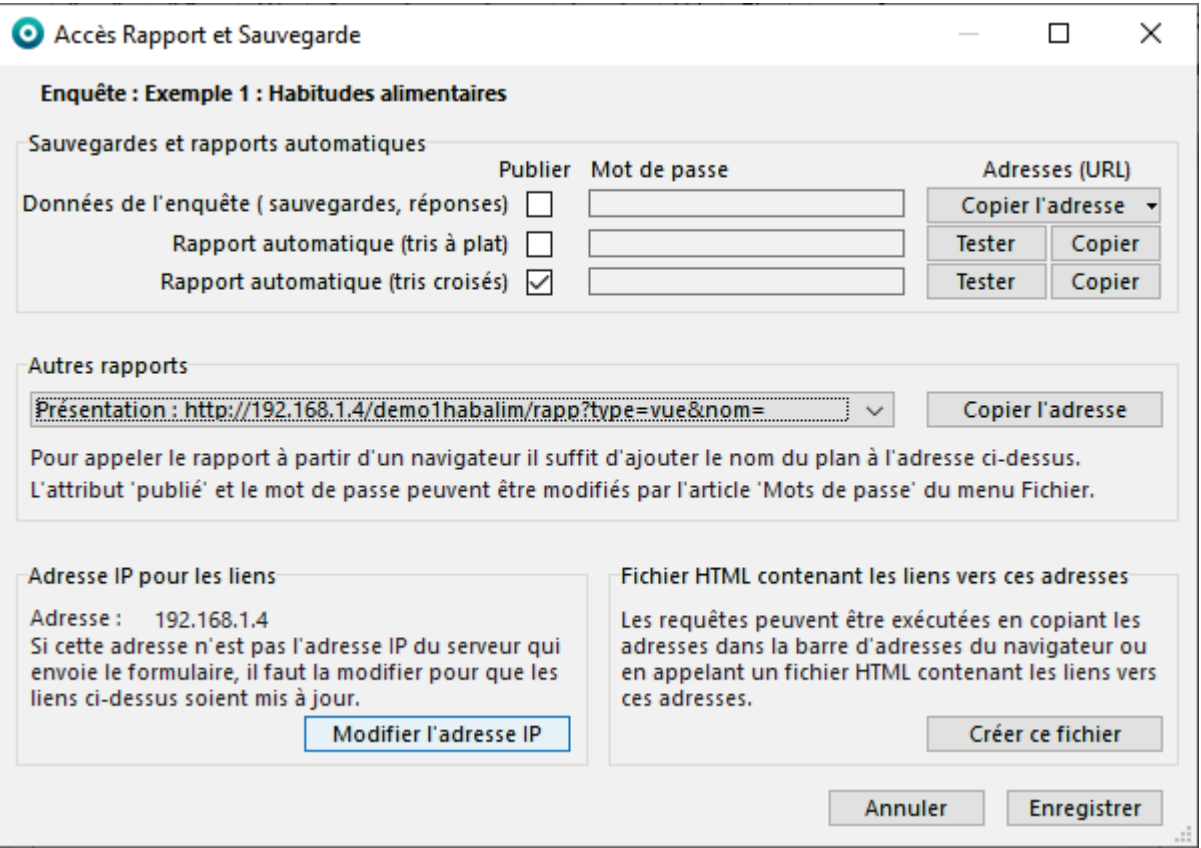

Tous les liens sont donnés pour une adresse IP (publique ou privée) particulière. Si la machine comporte plusieurs IP, indiquer en cliquant sur **Modifier l'adresse IP** celle utilisée.

Il est également possible de saisir ici un nom de domaine si l'IP y est associée, par ex. www.modalisa-exemples.com.

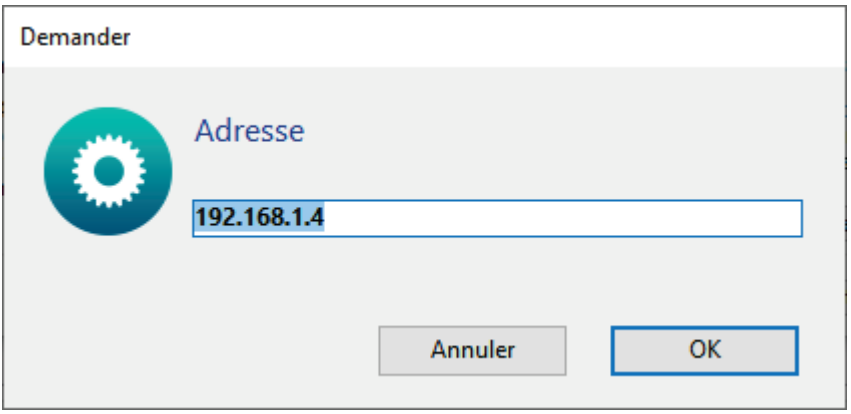

### <span id="page-20-0"></span>Fichiers HTML contenant les liens vers ces adresses

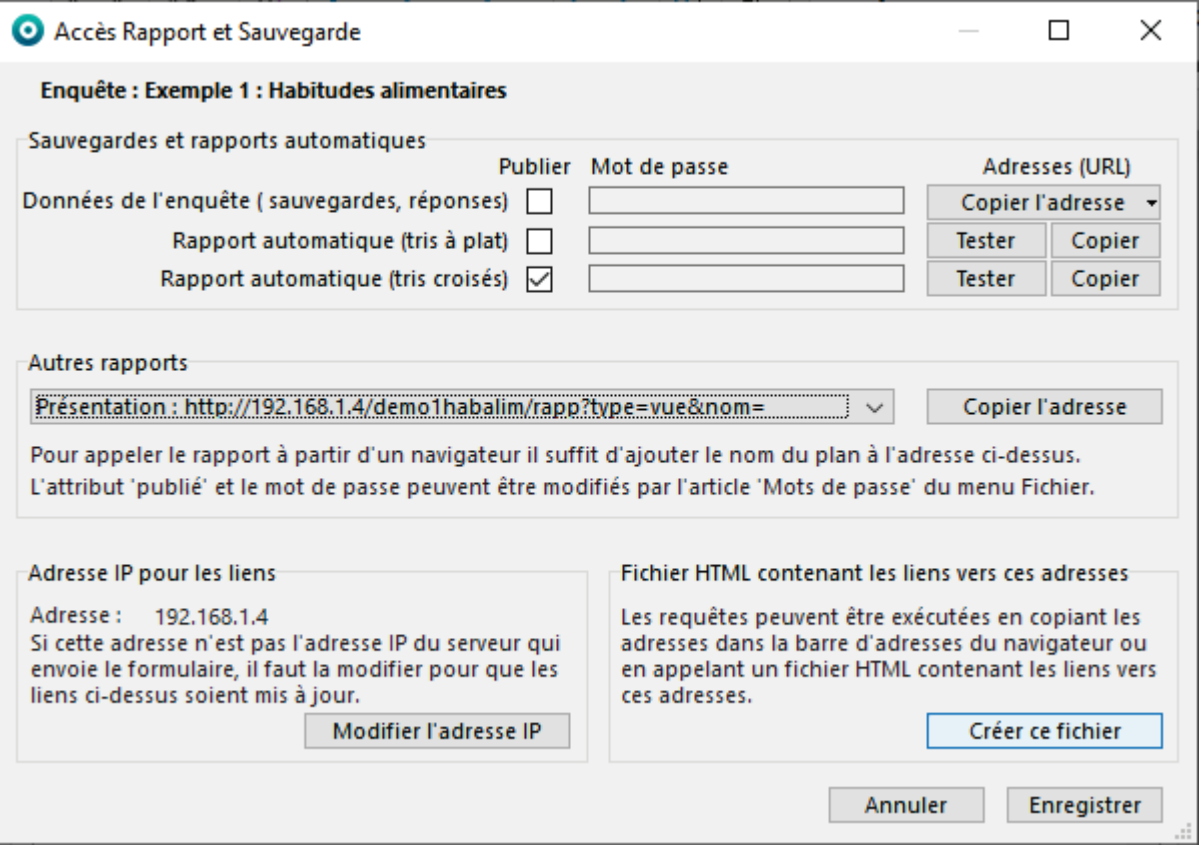

Un fichier peut être créé qui contient tous les liens d'adresses de l'enquête.

Tous les liens sont donnés pour une adresse IP (publique ou privée) particulière. Si la machine comporte plusieurs IP, indiquer en cliquant sur **Modifier l'adresse IP** celle utilisée.

Il est également possible de saisir ici un nom de domaine si l'IP y est associée, par ex. www.modalisa-exemples.com.

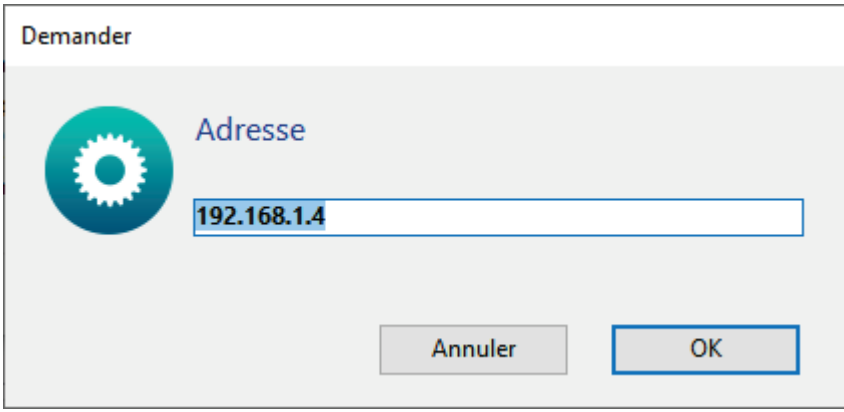

# <span id="page-21-0"></span>Formulaire

## <span id="page-22-0"></span>Fenêtre Publication sur Intranet-Internet

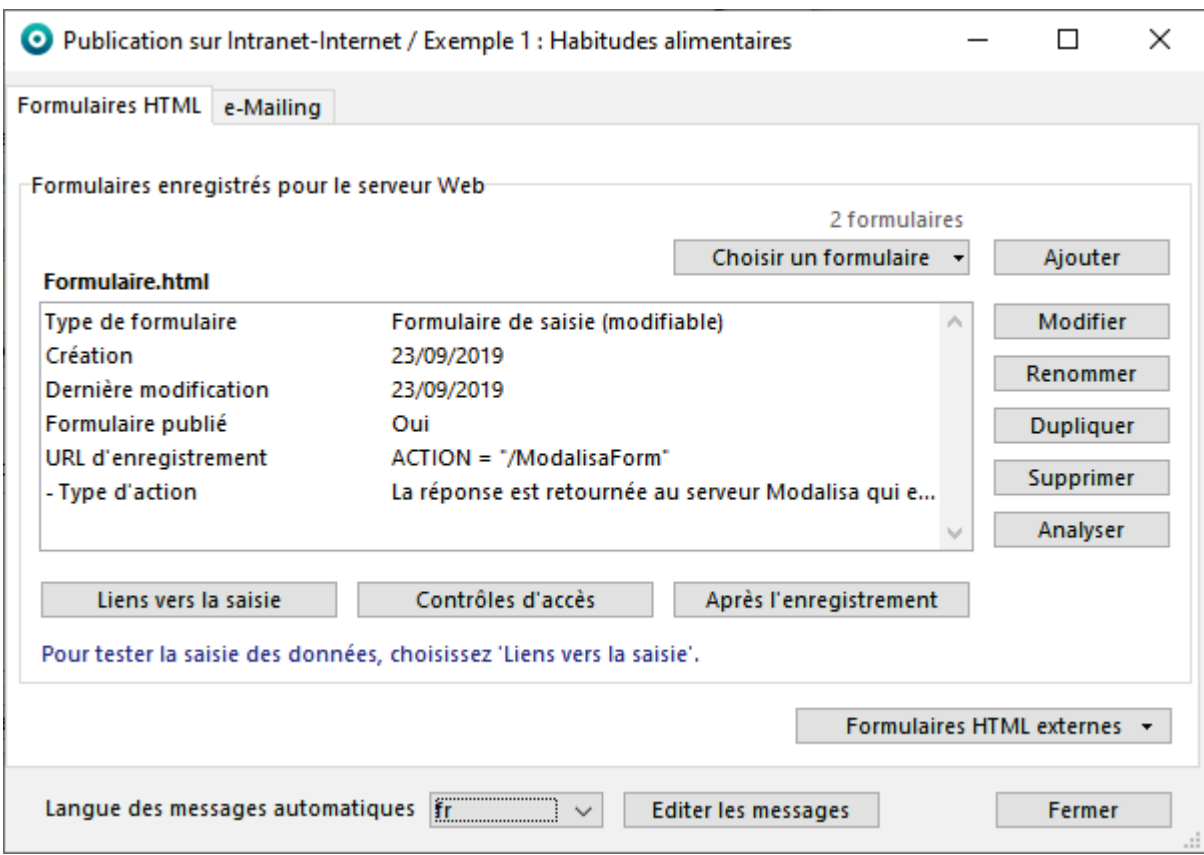

*Double cliquer sur une enquête dans la fenêtre Tableau de bord Intranet-Internet*

Sur la fenêtre **Tableau de bord Intranet-Internet** sélectionner l'enquête active et cliquer sur le bouton **Formulaire**.

La fenêtre **Publication sur Intranet-Internet** s'ouvre automatiquement. Celle-ci s'ouvre également lors du choix de l'enquête induit par le clic sur le bouton **Nouvelle enquête en ligne** dans la fenêtre **Tableau de bord Intranet–Internet**.

Dans cette fenêtre **Publication** les propriétés du formulaire courant sont affichées. Si l'enquête courante comporte plusieurs formulaires, sélectionnez le formulaire actif.

Lors de la mise en ligne d'une enquête, Modalisa crée automatiquement un formulaire de saisie.

Si des formulaires ont été créés par le module WYSIWYG, l'enquête est automatiquement mise en ligne et les formulaires accessibles.

## <span id="page-23-0"></span>Liens vers la saisie

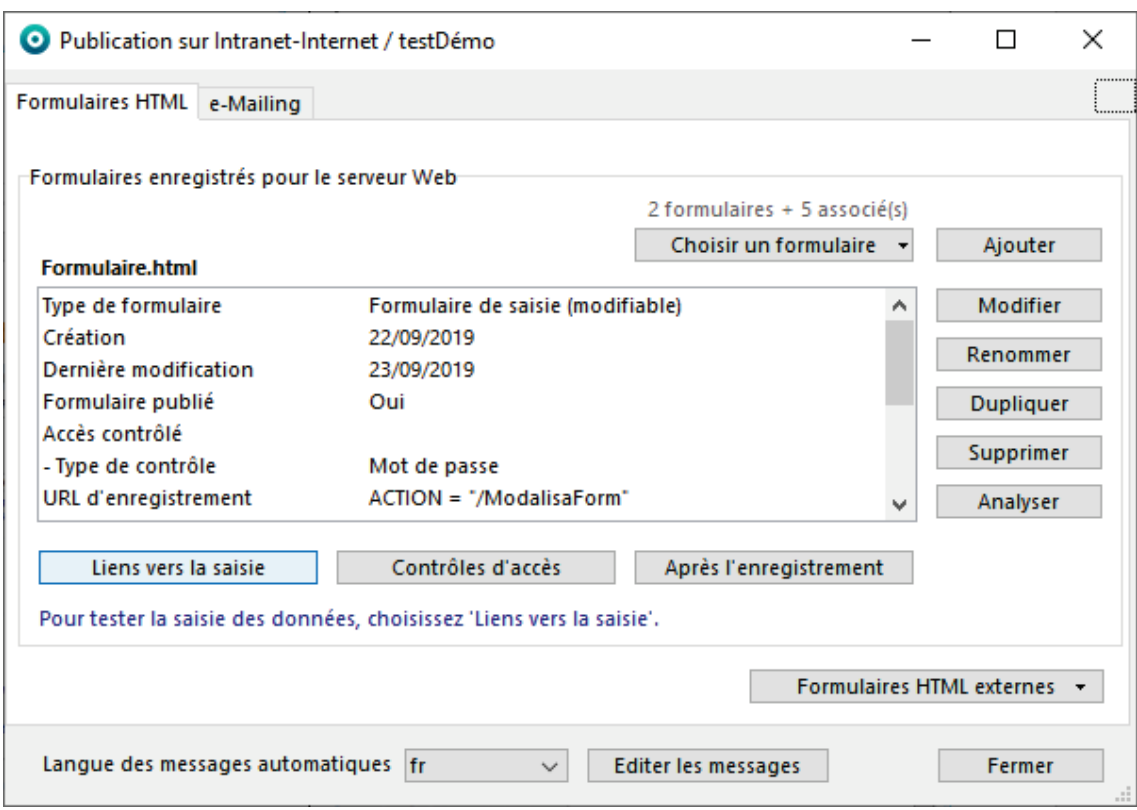

*Double cliquer sur une enquête dans la fenêtre Tableau de bord Intranet-Internet*

**Lien vers la saisie** permet d'accéder à l'ensemble des liens possibles pour donner accès au questionnaire.

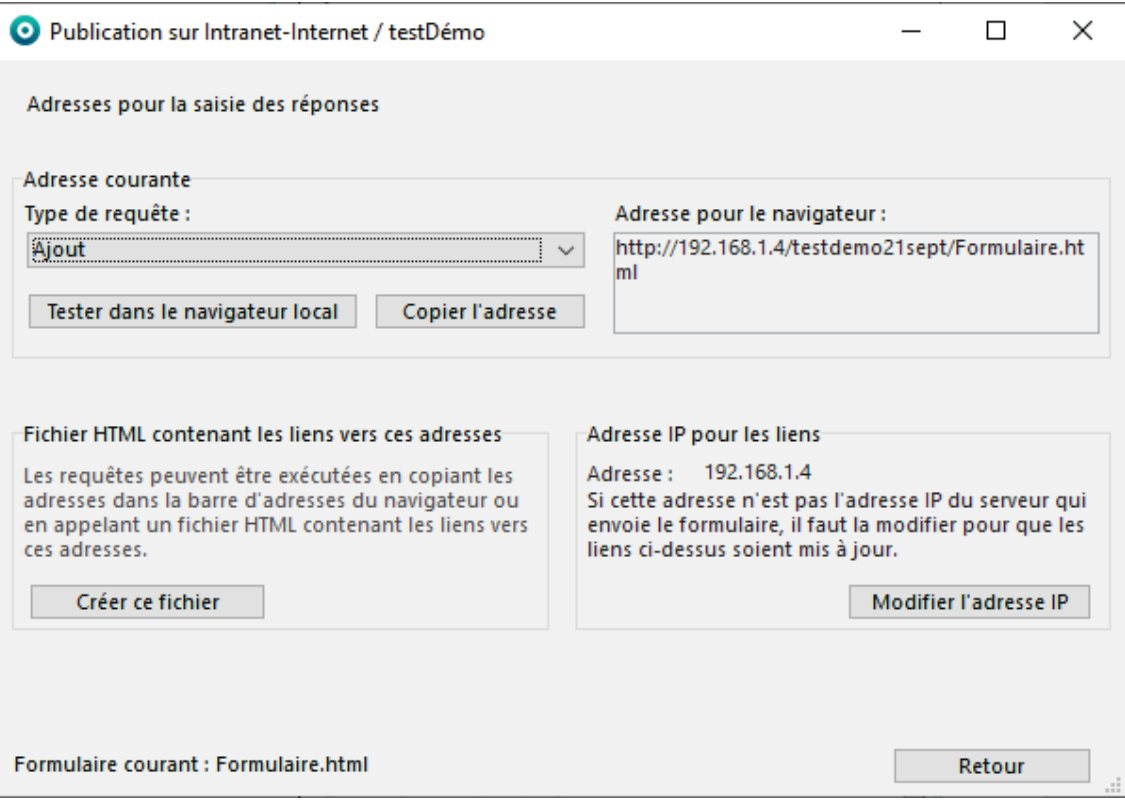

Une fois les paramétrages effectués et les adresses récupérées, cliquer sur **Retour** renvoie à l'onglet **Formulaires HTML**.

Les différentes requêtes / liens d'accès sont détaillés ci-après.

## <span id="page-24-0"></span>Requête : Ajout

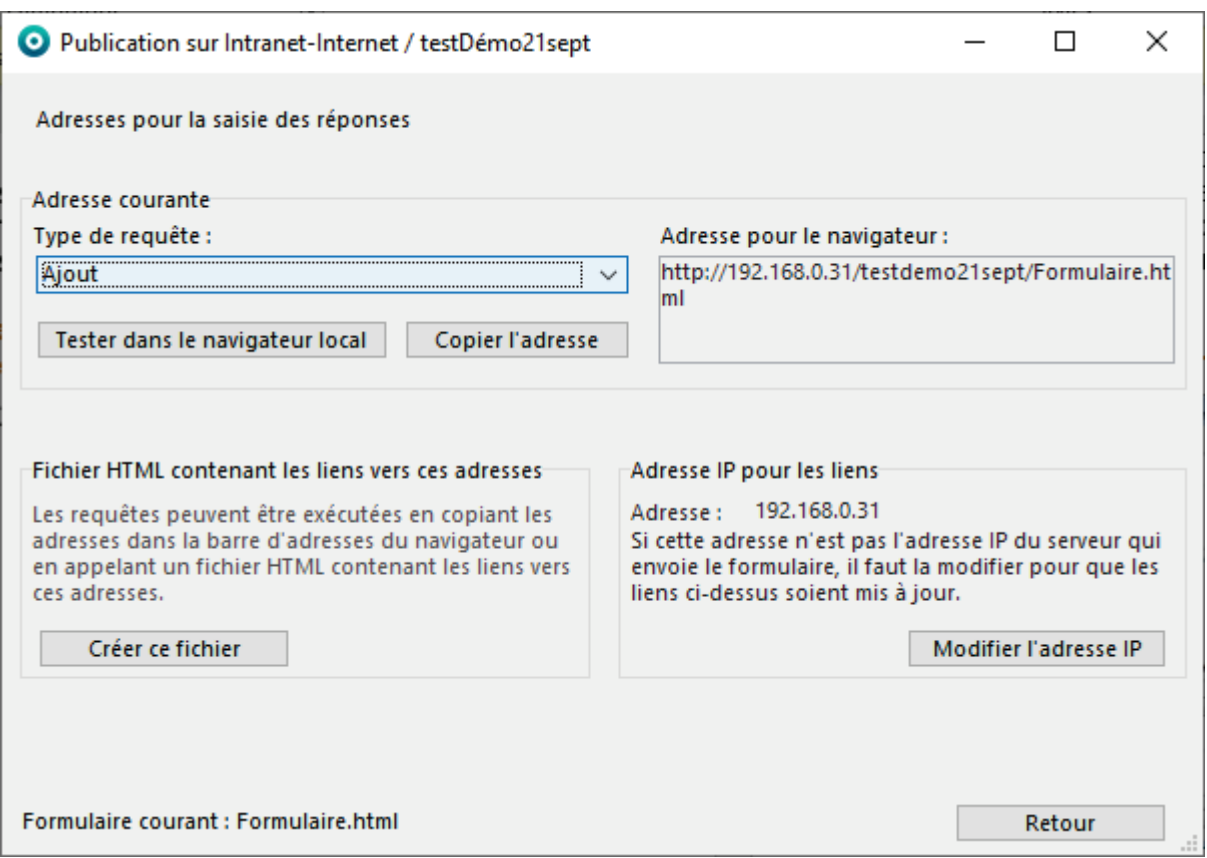

*Fenêtre Publication sur Intranet-Internet / Onglet Formulaires HTML / Liens vers la saisie*

Cliquer sur **Tester dans le navigateur local** : affiche le formulaire HTML sélectionné dans le navigateur.

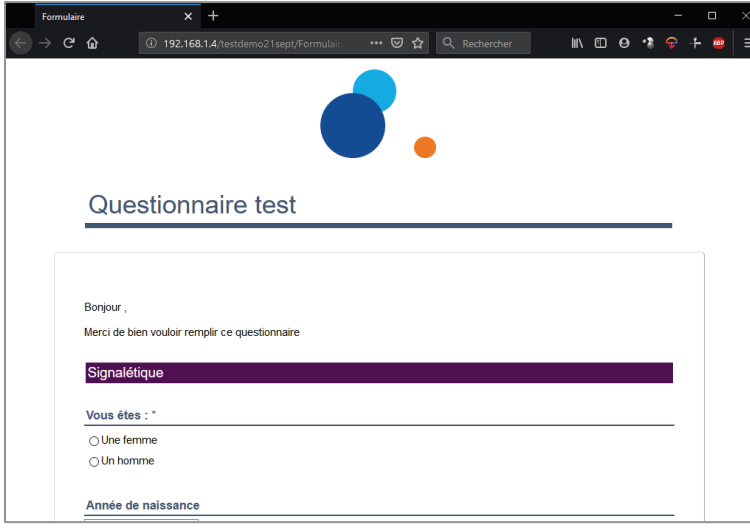

Si une page d'accueil simple (sans clé ou mot de passe à saisir) a été créée pour ce formulaire à l'aide de l'éditeur html de modalisa, il faudra plutôt récupérer l'adresse d'ajout de celui-ci.

**Tester dans le navigateur** permet de voir le rendu comme le verront les répondants.

**Copier l'adresse** permet de déposer l'adresse dans le presse-papier en attendant de la coller dans un email ou tout support à destination des répondants.

**Créer ce fichier** permet d'obtenir une page html reprenant tous les lies possibles vers le formulaire.

**Modifier l'adresse IP** permet d'associer un nom de domaine à ces adresses.

### <span id="page-25-0"></span>Requête : Ajout avec proposition de la clé d'appel

*Fenêtre Publication sur Intranet-Internet / Onglet Formulaires HTML / Liens vers la saisie*

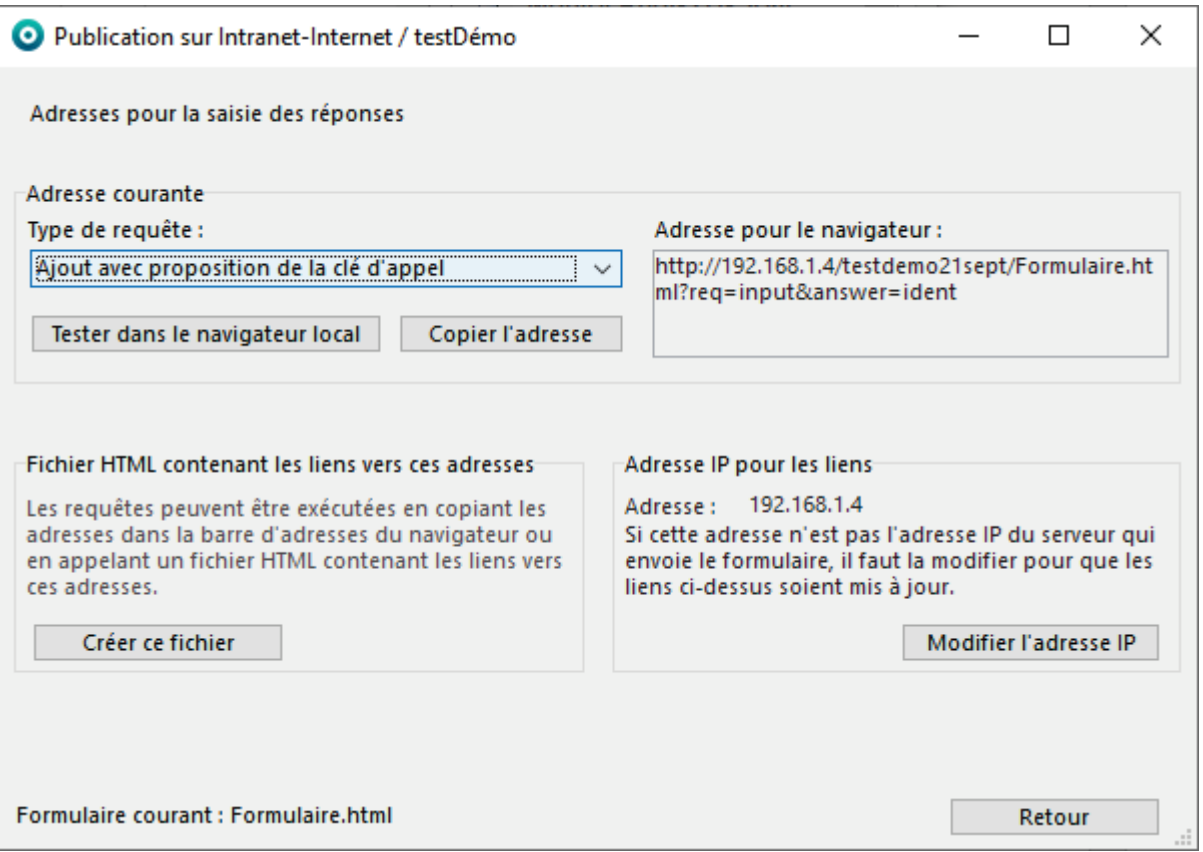

Sans faire de paramétrage particulier, modalisa délivre après l'enregistrement du questionnaire une clé permettant de rappeler ce questionnaire pour le poursuivre ou le modifier. Il est également possible de paramétrer la délivrance de cette clé dans la partie **Après l'enregistrement**.

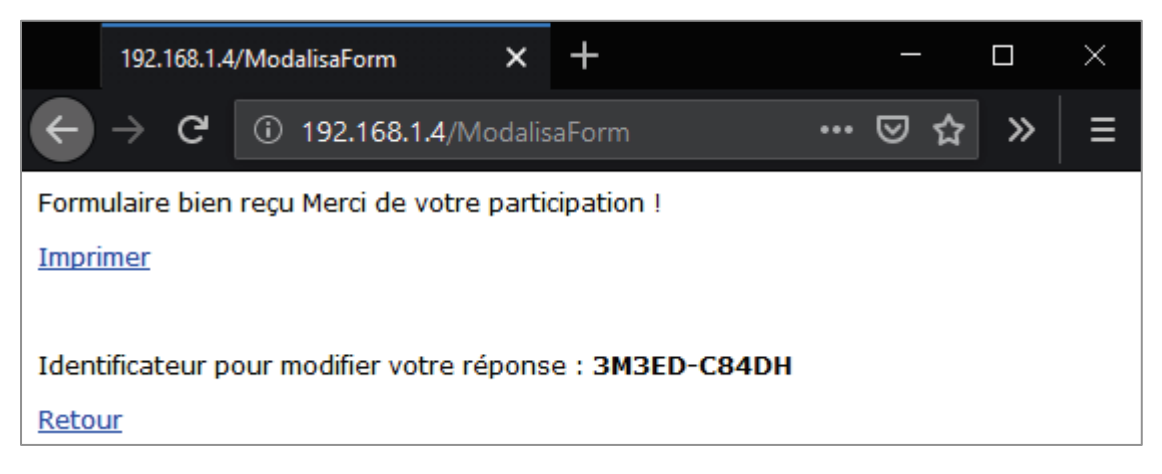

Le nombre de caractères de la clé est compris entre 7 et 12 et peut comporter ou non un tiret de séparation.

Ce format est modifiable en passant par le bouton **Préférences** en bas à gauche de chaque onglet / **Divers** / **Clés pour les questionnaires**.

**Tester dans le navigateur** permet de voir le rendu comme le verront les répondants.

**Copier l'adresse** permet de déposer l'adresse dans le presse-papier en attendant de la coller dans un email ou tout support à destination des répondants.

**Créer ce fichier** permet d'obtenir une page html reprenant tous les lies possibles vers le formulaire.

**Modifier l'adresse IP** permet d'associer un nom de domaine à ces adresses.

### <span id="page-26-0"></span>Requête : Modification

*Fenêtre Publication sur Intranet-Internet / Onglet Formulaires HTML / Liens vers la saisie*

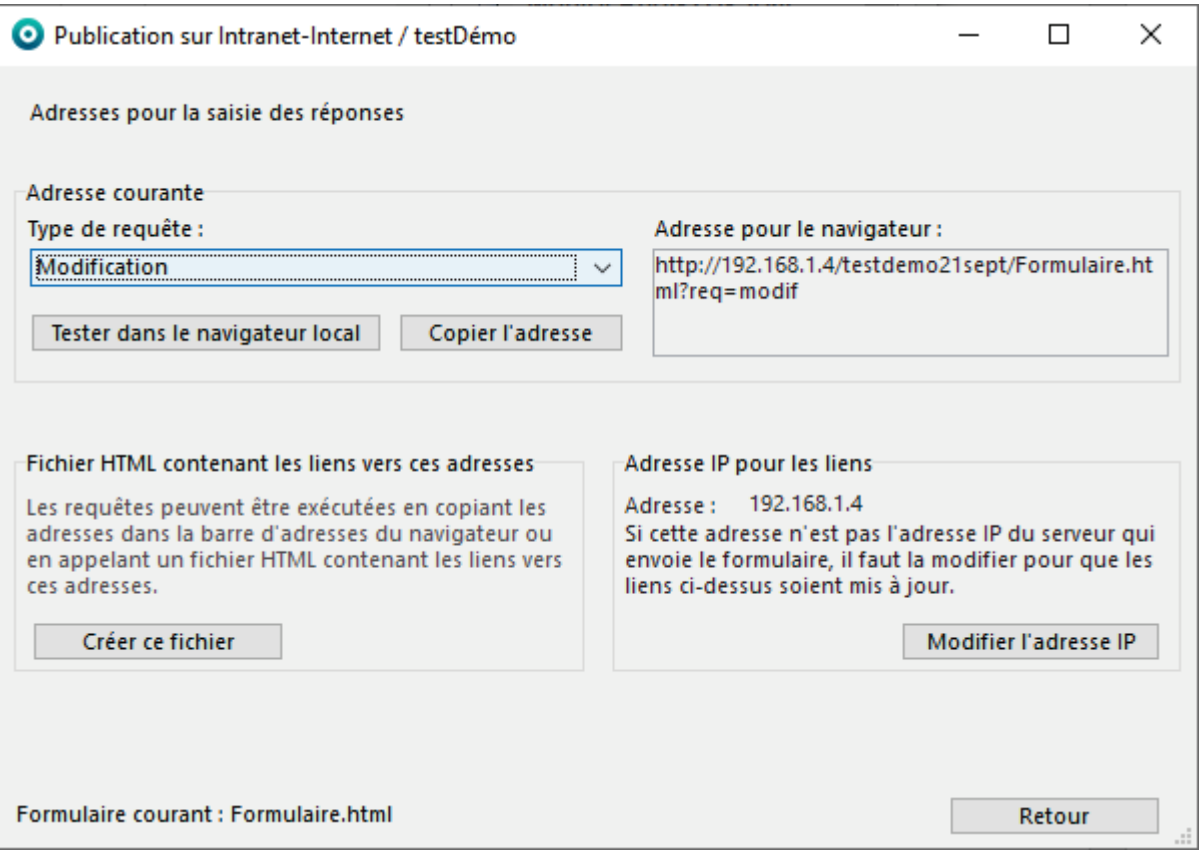

Cette adresse permet de saisir une clé afin d'ouvrir un questionnaire spécifique. Il peut s'agir d'une clé distribuée par modalisa après le premier envoi / enregistrement du questionnaire ou un code permettant d'ouvrir le formulaire (dans ce dernier cas, la clé doit avoir été générée en amont dans modalisa et distribuée aux répondants soit par email soit par courrier).

**Tester dans le navigateur** permet de voir le rendu comme le verront les répondants.

**Copier l'adresse** permet de déposer l'adresse dans le presse-papier en attendant de la coller dans un email ou tout support à destination des répondants.

**Créer ce fichier** permet d'obtenir une page html reprenant tous les lies possibles vers le formulaire.

**Modifier l'adresse IP** permet d'associer un nom de domaine à ces adresses.

Si une page du type NomDuFormulaire\_ReqModif a été créée pour ce formulaire à l'aide de l'éditeur html de modalisa, c'est cette page chartée qui sera proposée pour la saisie de la clé.

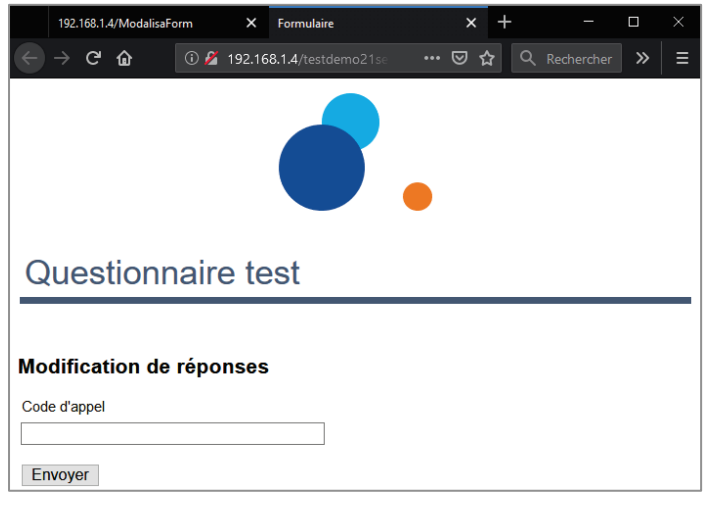

Documentation Modalisa – Mise en ligne 27

<span id="page-27-0"></span>*Fenêtre Publication sur Intranet-Internet / Onglet Formulaires HTML / Liens vers la saisie*

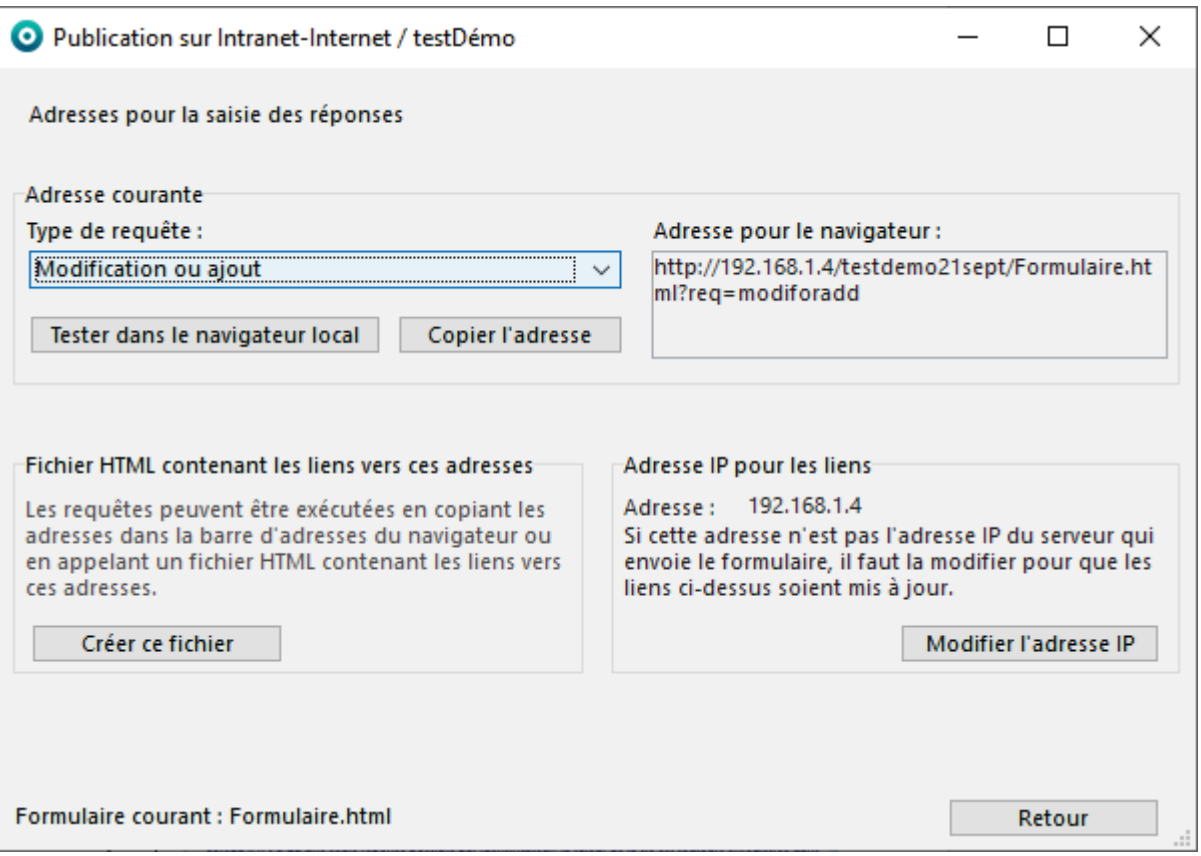

Cette adresse renvoie sur une page contenant un cartouche de saisie du même type que pour la requête de **Modification**. Si le code saisi correspond à un questionnaire déjà intégré, le serveur Modalisa retourne le questionnaire correspondant pour modification. Si le code saisi ne correspond encore à aucun questionnaire, Modalisa affiche un formulaire vierge dont la clé de rappel sera celle tapée à l'étape précédente.

**Tester dans le navigateur** permet de voir le rendu comme le verront les répondants.

**Copier l'adresse** permet de déposer l'adresse dans le presse-papier en attendant de la coller dans un email ou tout support à destination des répondants.

**Créer ce fichier** permet d'obtenir une page html reprenant tous les lies possibles vers le formulaire.

**Modifier l'adresse IP** permet d'associer un nom de domaine à ces adresses.

Si une page du type NomDuFormulaire\_ReqModifOrAdd a été créée pour ce formulaire à l'aide de l'éditeur html de modalisa, c'est cette page chartée qui sera proposée pour la saisie de la clé.

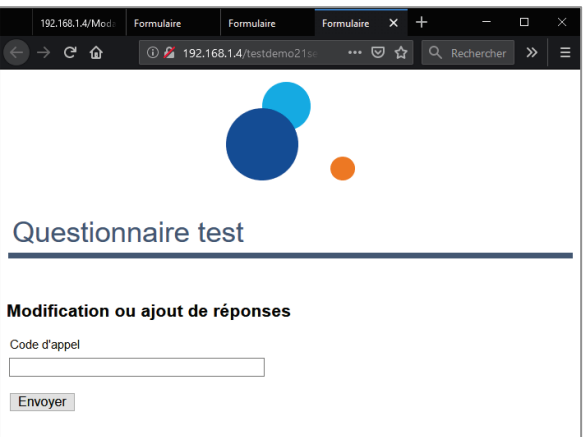

## <span id="page-28-0"></span>Contrôles d'accès par un mot de passe

*Fenêtre Publication sur Intranet-Internet / Onglet Formulaires HTML / Contrôles d'accès*

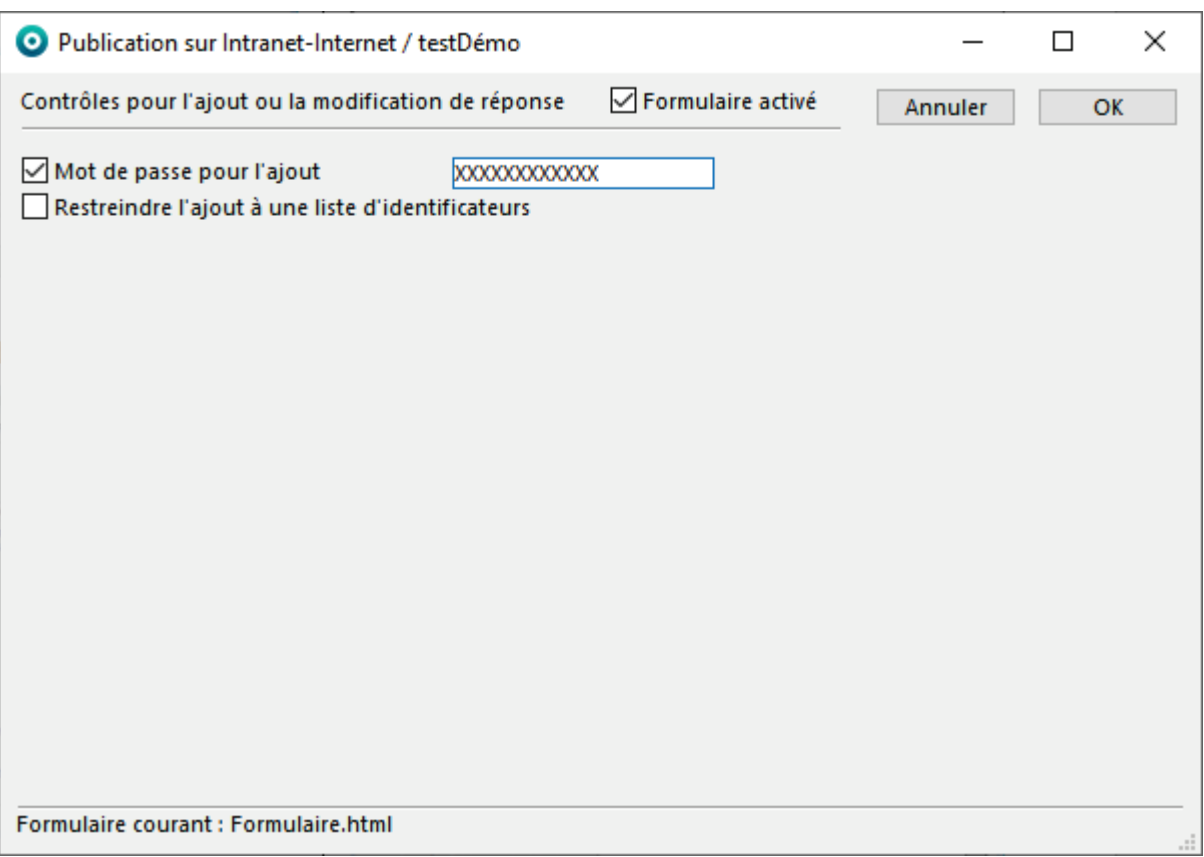

L'accès à chaque formulaire en ligne pour une enquête peut être contrôlé en fixant un mot de passe spécifique au formulaire HTML et commun à l'ensemble des répondants.

Lors de la connexion au formulaire, le répondant est invité à saisir ce mot de passe. (Attention de ne pas confondre ce mot de passe avec la clé permettant de rappeler en modification tel ou tel questionnaire déjà renseigné).

Entrer un mot de passe (20 caractères maximum) dans le champ **Mot de passe pour l'ajout**.

Si une page du type NomDuFormulaire\_ReqAdd a été créée pour ce formulaire à l'aide de l'éditeur html de modalisa, c'est cette page chartée qui sera proposée pour la saisie du code.

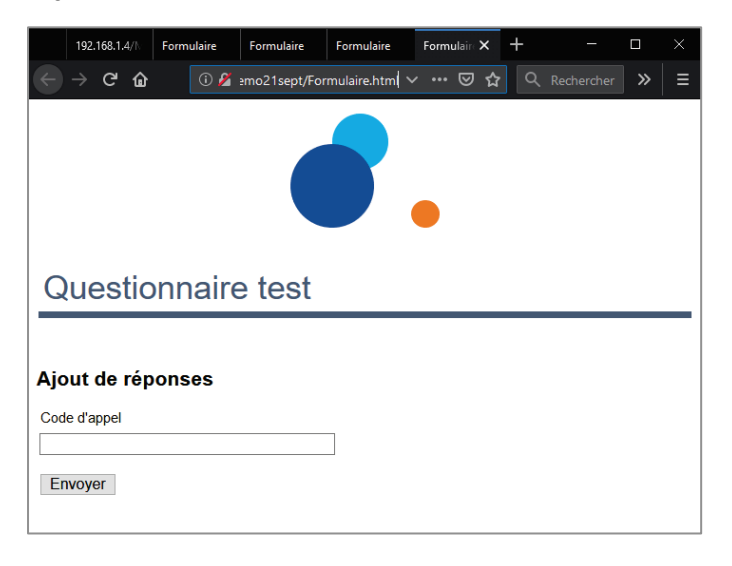

# <span id="page-29-0"></span>Contrôle d'accès par une liste d'identificateurs

*Fenêtre Publication sur Intranet-Internet / Onglet Formulaires HTML / Contrôles d'accès*

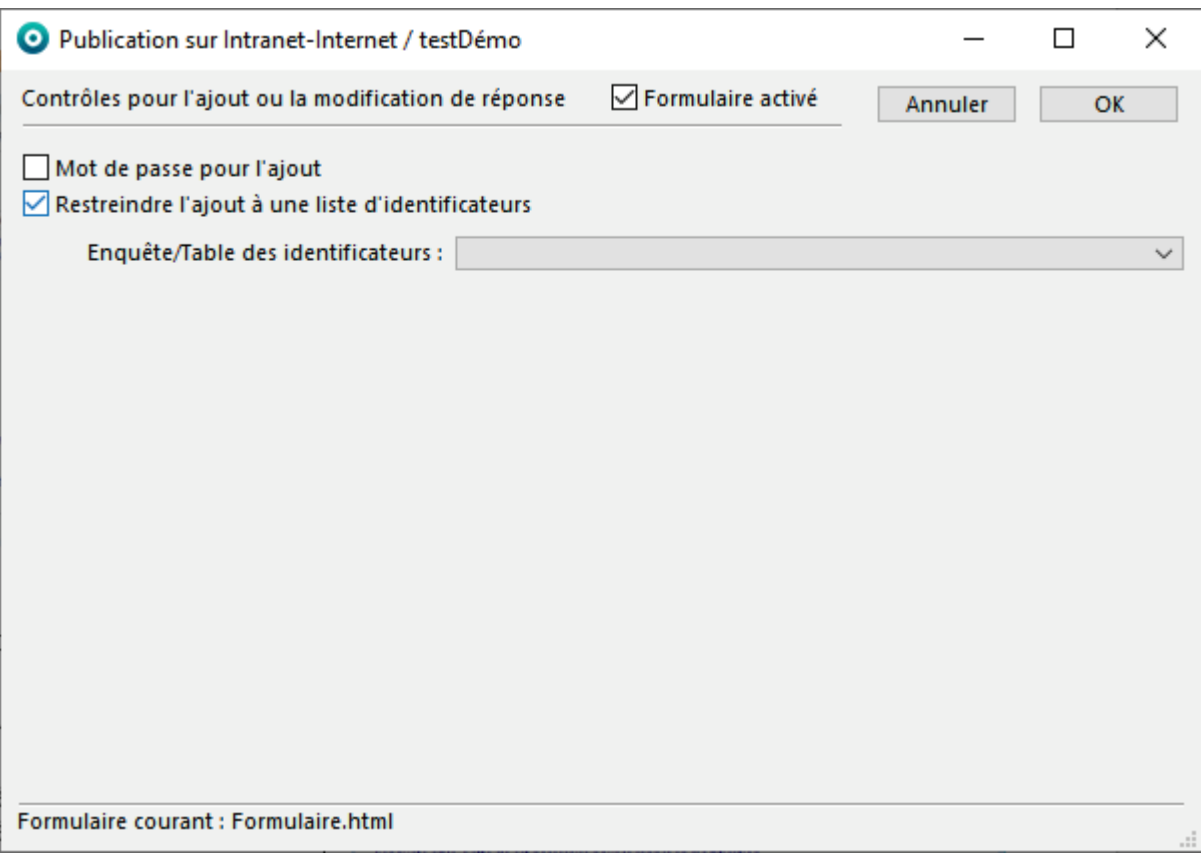

Cocher la case **Restreindre l'ajout à une liste d'identificateurs**.

## <span id="page-30-0"></span>Principes de restriction

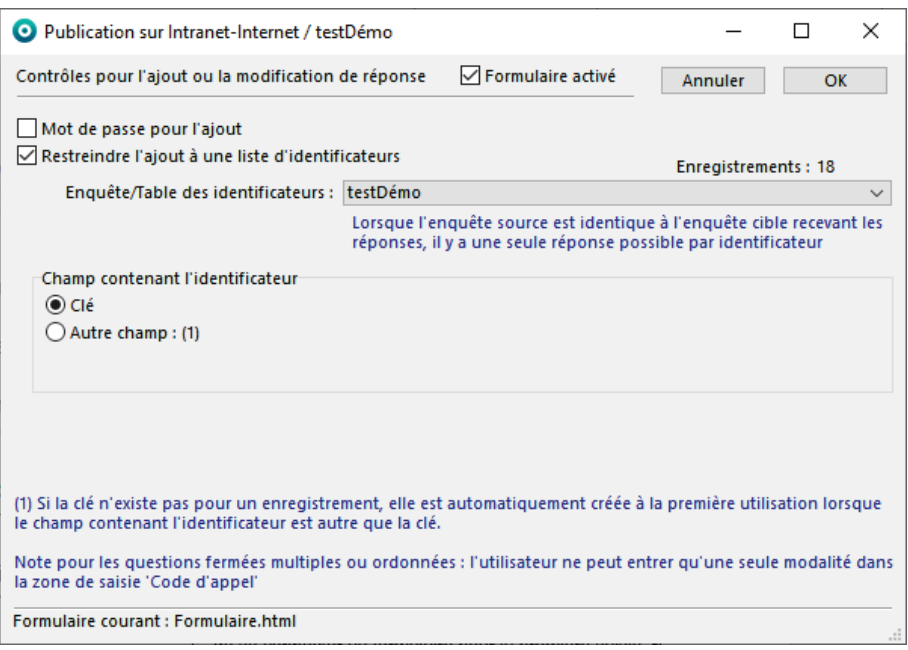

**Enquête/Table des identificateurs** permet de choisir l'enquête dans laquelle se trouvent les **Clés** gérées par modalisa ou le **Champ** contenant des codes identifiants. On suppose que les références des utilisateurs (champs pré-renseignés, clé ou autre identificateur) sont dans une enquête dite « source ».

Par défaut Modalisa propose la **Clé** comme identificateur (cf[. chapitre concernant la création des clés\)](#page-52-0).

L'option **Autre champ** permet de choisir une autre variable de l'enquête source comme source d'identification (par exemple n° de Sécurité Sociale).

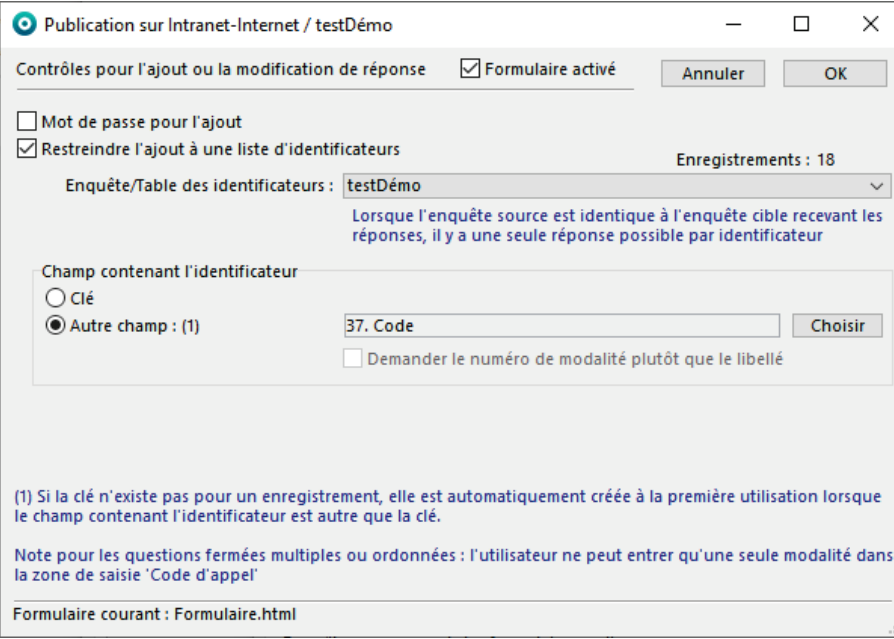

L'option **Demander le numéro de modalité plutôt que le libellé** concerne le cas où la question (champ) identificateur est une question fermée.

### <span id="page-31-0"></span>Cas de l'enquête source différente de l'enquête cible

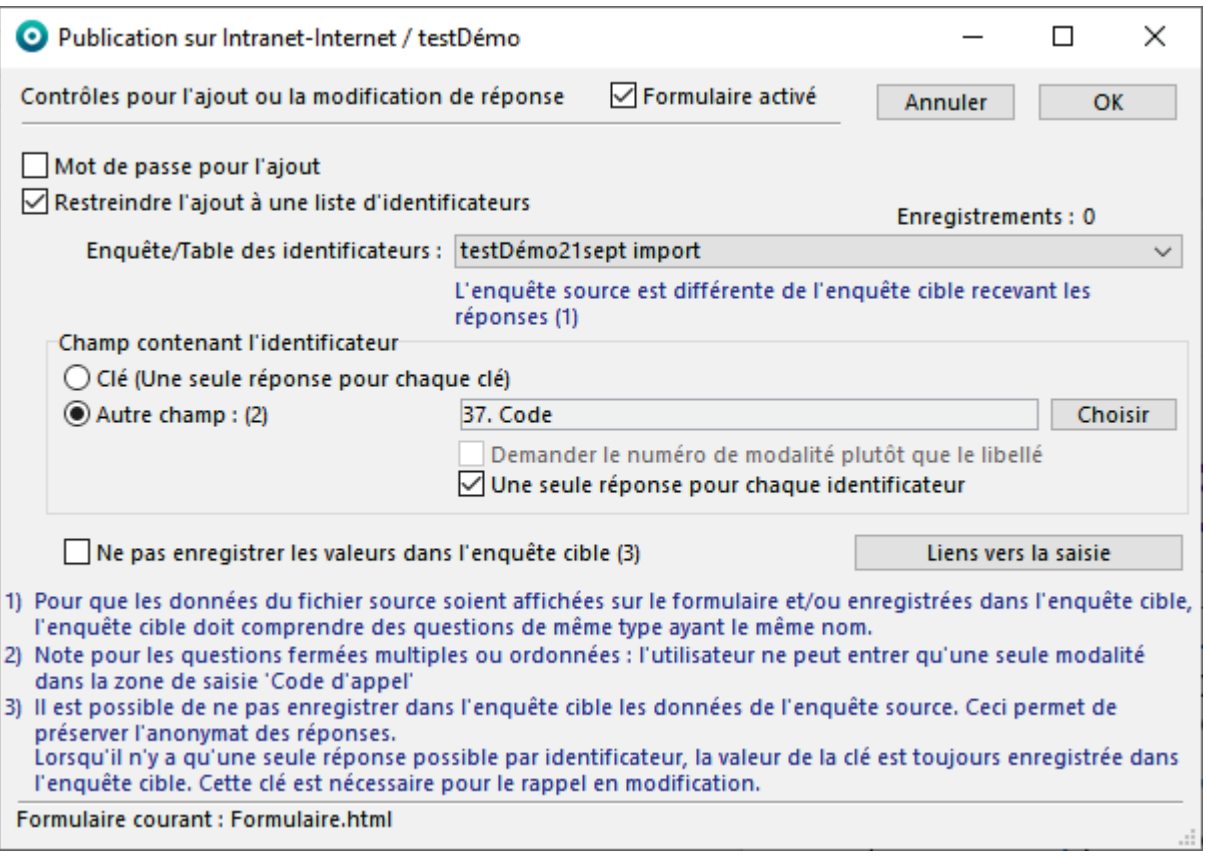

On suppose ici que les deux enquêtes (source et cible) ont été créées dans Modalisa.

Si l'enquête source est différente de l'enquête cible une option autorise plusieurs réponses avec le même identificateur. Par défaut, c'est l'option **Une seule réponse pour chaque utilisateur** qui est active.

Important : l'identificateur, lorsqu'il n'est pas une clé, permet de se connecter au formulaire pour la première saisie.

En l'absence de clé, Modalisa en créera automatiquement une qui sera à réutiliser pour le rappel du questionnaire en modification.

L'option **Ne pas enregistrer les valeurs de l'enquête source dans l'enquête cible** permet de satisfaire, par exemple, à une exigence de confidentialité.

Pour que des valeurs de l'enquête source soient enregistrées dans l'enquête cible il faut que :

- les deux enquêtes contiennent des questions ayant le même nom, le même type et la même structure ;
- ces questions soient affichées sur le formulaire :
- l'on n'ait pas coché la case « ne pas enregistrer dans l'enquête cible ».

Pour s'assurer que les questions communes à renseigner sont bien identiques, il est fortement conseillé de créer ces questions sur l'enquête cible à l'aide de la commande **Dupliquer une série de questions de la base** (cf. documentation Création d'enquête).

### <span id="page-32-0"></span>Cas d'une enquête unique : source et cible

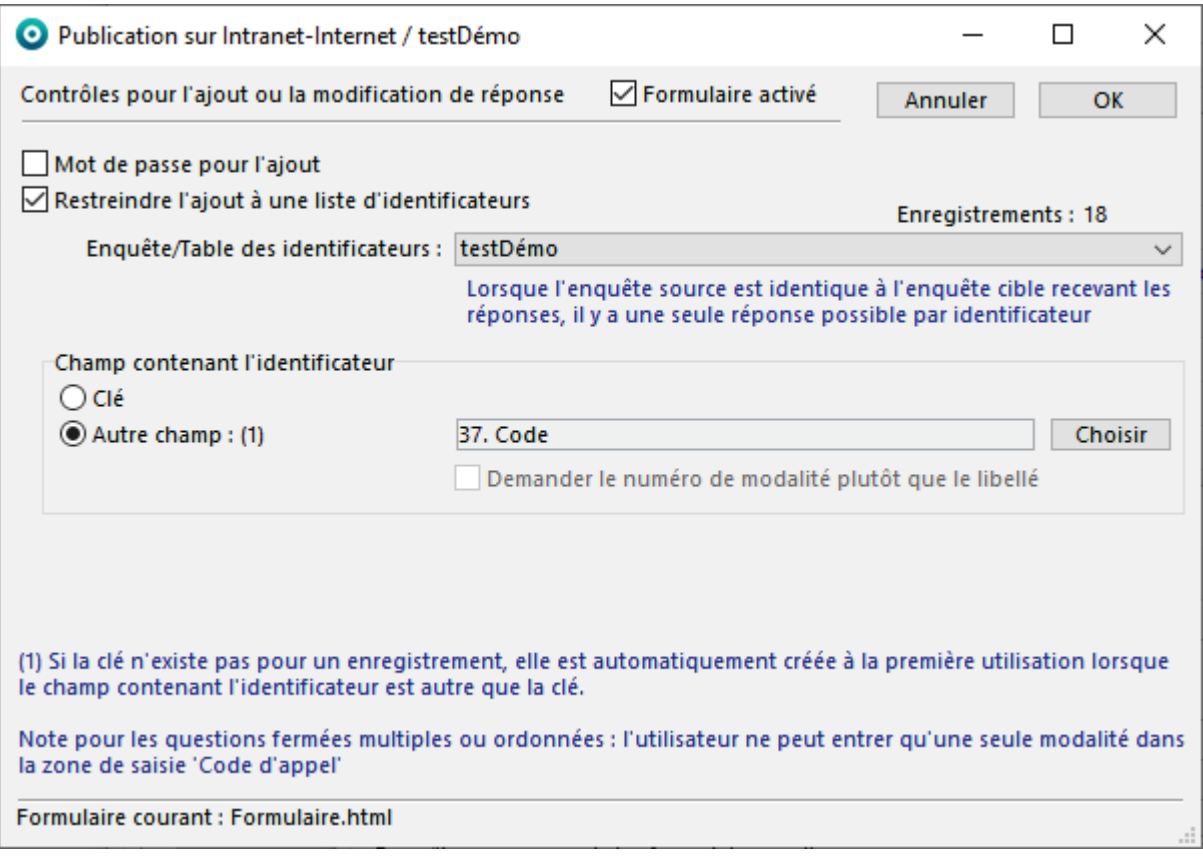

On aura par exemple une enquête dont une partie des variables signalétiques est déjà renseignée.

Il n'y a dans ce cas qu'une seule réponse possible pour chaque valeur de l'identificateur que ce soit la **Clé** ou la valeur contenue dans un **Autre champ**. Ce dispositif peut paraître plus simple, mais il présente l'inconvénient d'inclure dans les analyses les questionnaires source pour lesquels on n'a pas encore obtenu de réponse.

# <span id="page-33-0"></span>Après l'enregistrement

*Fenêtre Publication sur Intranet-Internet / Onglet Formulaires HTML / Après l'enregistrement*

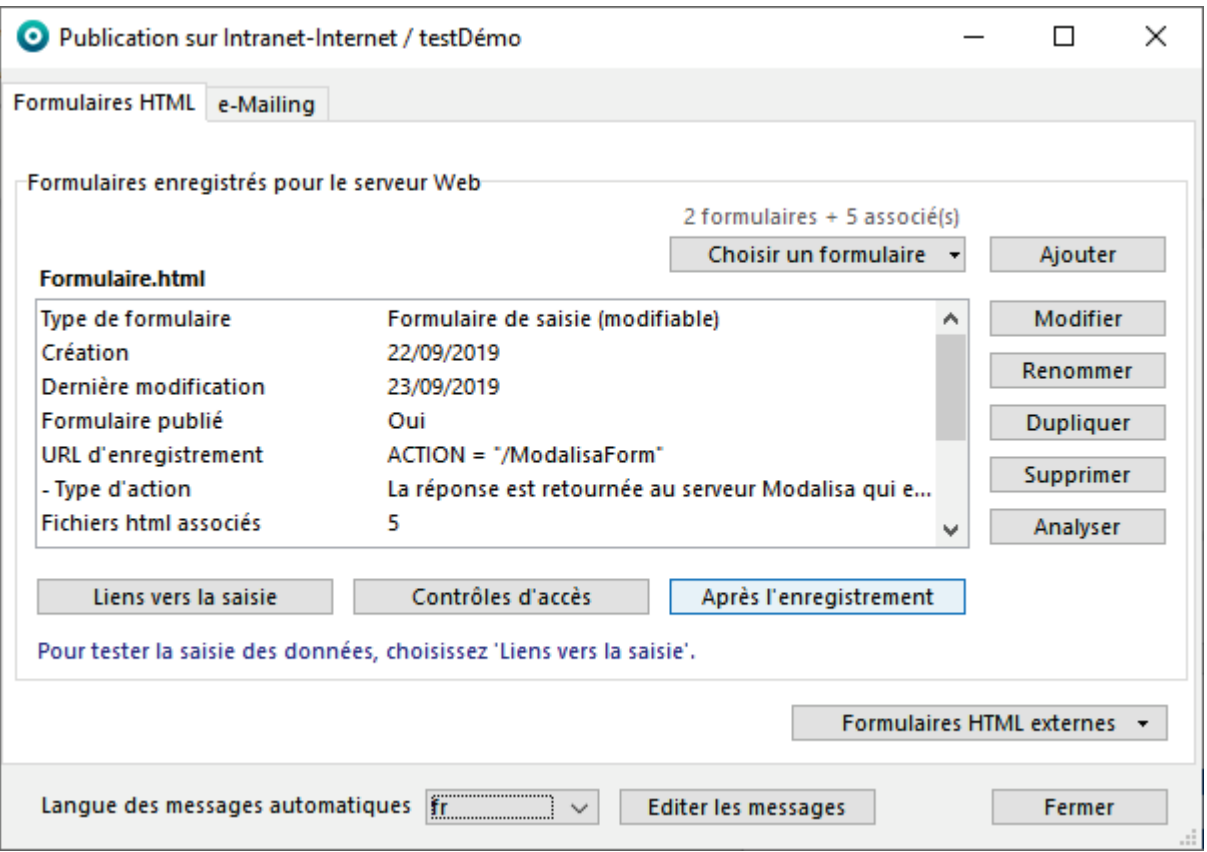

Le bouton **Après l'enregistrement** permet de paramétrer le contenu de la page que l'utilisateur recevra après avoir cliqué sur le bouton **Envoyer** du formulaire.

### <span id="page-34-0"></span>Accusé de réception

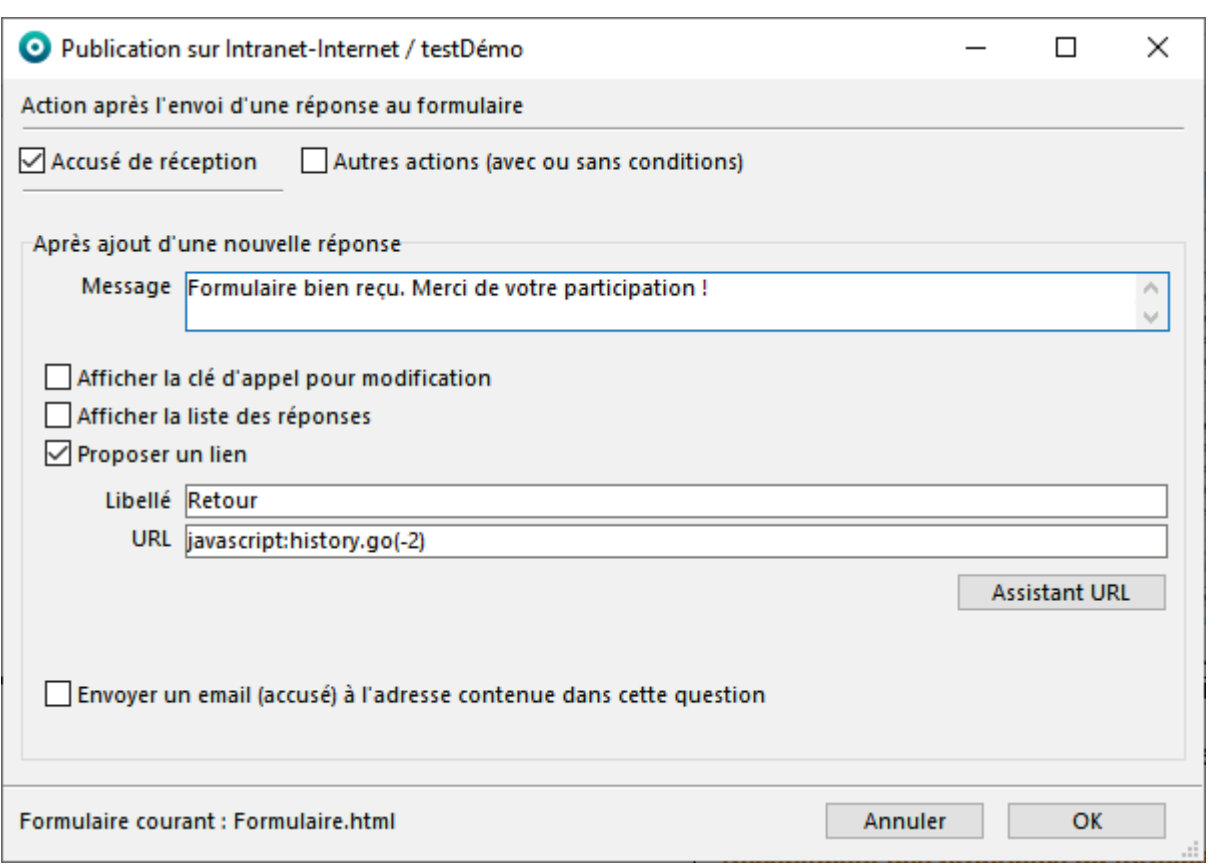

*Fenêtre Publication sur Intranet-Internet / Onglet Formulaires HTML / Après l'enregistrement*

**L'Accusé de réception** est automatique et ne peut être mis en forme.

Il est constitué d'un **Message** succinct modifiable, de la possibilité d'**Afficher la clé d'appel pour modification**, d'**Afficher la liste des réponses** données au questionnaire et **Propose un lien** par défaut renvoyant 2 pages avant celle-ci. Son **Libellé** et l'**URL** associée sont modifiables.

La fonction **Envoyer un email (accusé) à l'adresse contenue dans cette question** est traitée dans u[n focus.](#page-37-0)

Assistant URL permet de mettre en URL un lien vers un formulaire ou rapport géré par modalisa. Cette fonction est traitée dans un [focus.](#page-39-0)

#### <span id="page-35-0"></span>Autres actions sans condition

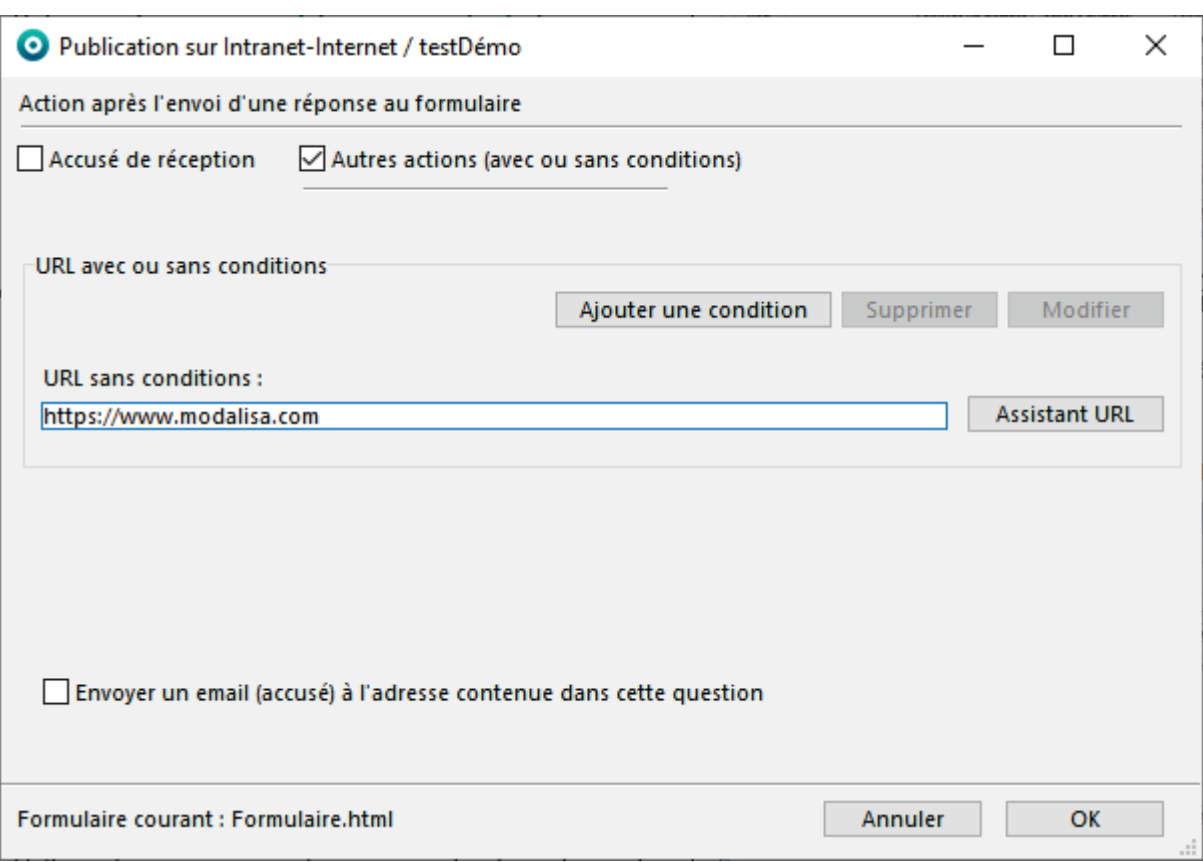

*Fenêtre Publication sur Intranet-Internet / Onglet Formulaires HTML / Après l'enregistrement*

Pour rediriger automatiquement l'utilisateur vers une page HTML, saisir une URL valide dans le champ **URL sans condition**. La page correspondant à ce lien sera automatiquement affichée. On peut par exemple remettre ici un lien vers une page de site Internet.

La fonction Envoyer un email (accusé) à l'adresse contenue dans cette question est traitée dans u[n focus.](#page-37-0)

Assistant URL permet de mettre en URL un lien vers un formulaire ou rapport géré par modalisa. Cette fonction est traitée dans un [focus.](#page-39-0)

#### <span id="page-36-0"></span>*Cliquer sur Ajouter une condition*

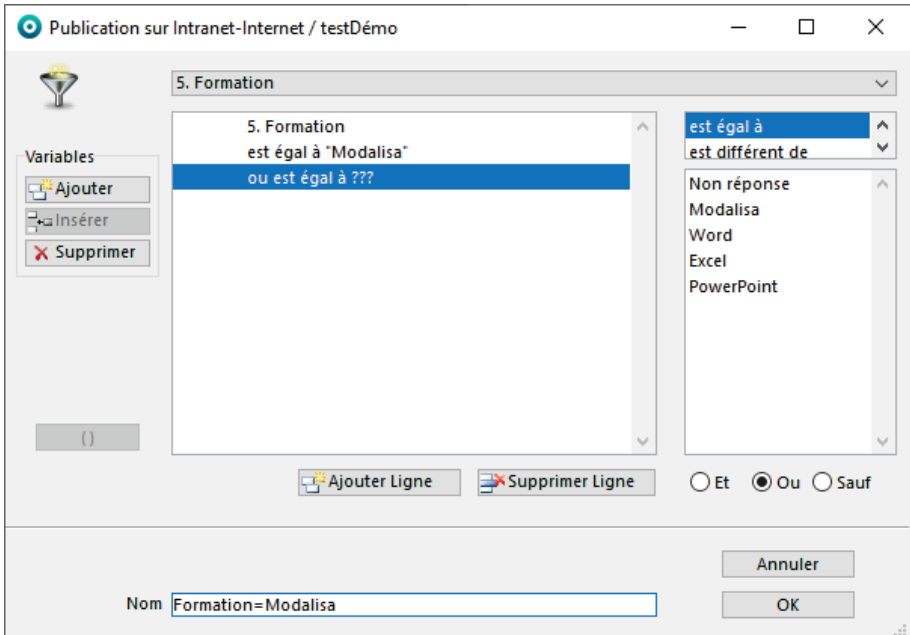

Sélectionner une question dans la liste présentée et **OK**.

Choisir en haut à droite la condition (**est égal à**, **est différente de**, …) puis l'argumenter en choisissant la(les) modalité(s) associée(s). Plusieurs variables peuvent entrer dans une même condition. Pour cela, cliquer sur **Variable / Ajouter** en haut à gauche.

Cette option vous permet par exemple de rediriger les répondants correspondants à une CSP, un genre ou un âge particulier vers un autre formulaire ou une page Internet spécifique.

**Ajouter une condition** permet de faire du multi filtrage sur les réponses au questionnaire. Il est possible de les **Modifier** ou de les **Supprimer**.

Après avoir paramétré la condition, la création d'URL de redirection s'éffectue comme indiqué dans **Autres actions sans condition**.

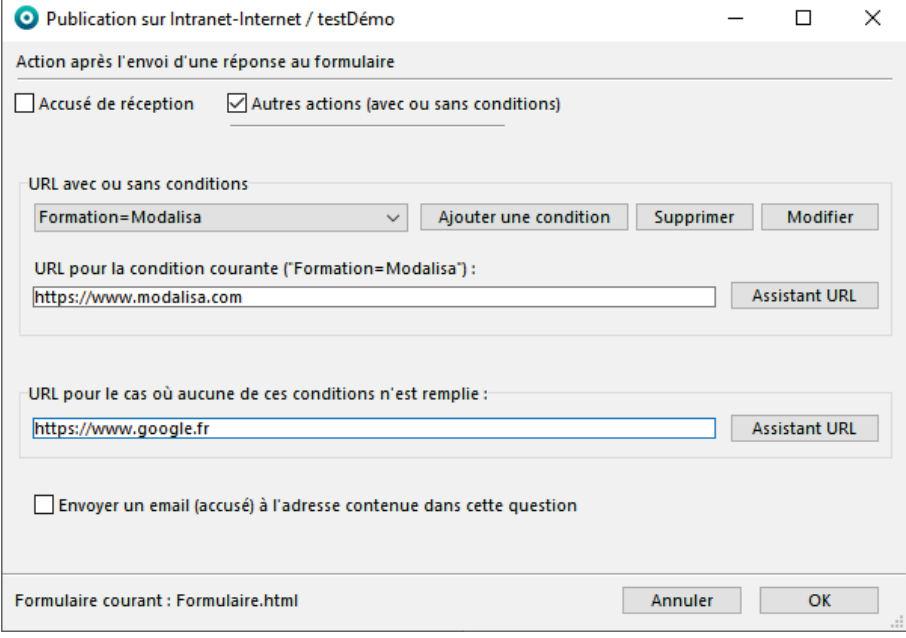

**Une URL pour le cas où aucune de ces conditions n'est remplie** est alors à paramétrer pour les répondants ne correspondants pas à la condition principale.

## <span id="page-37-0"></span>Focus : Envoi de l'accusé de réception par email au répondant

#### *Préférences / Données et sauvegarde / Log par email*

Modalisa peut envoyer de façon autonome un email contenant le récapitulatif des réponses d'une personne. La première étape est de paramétrer le compte email dans modalisa.

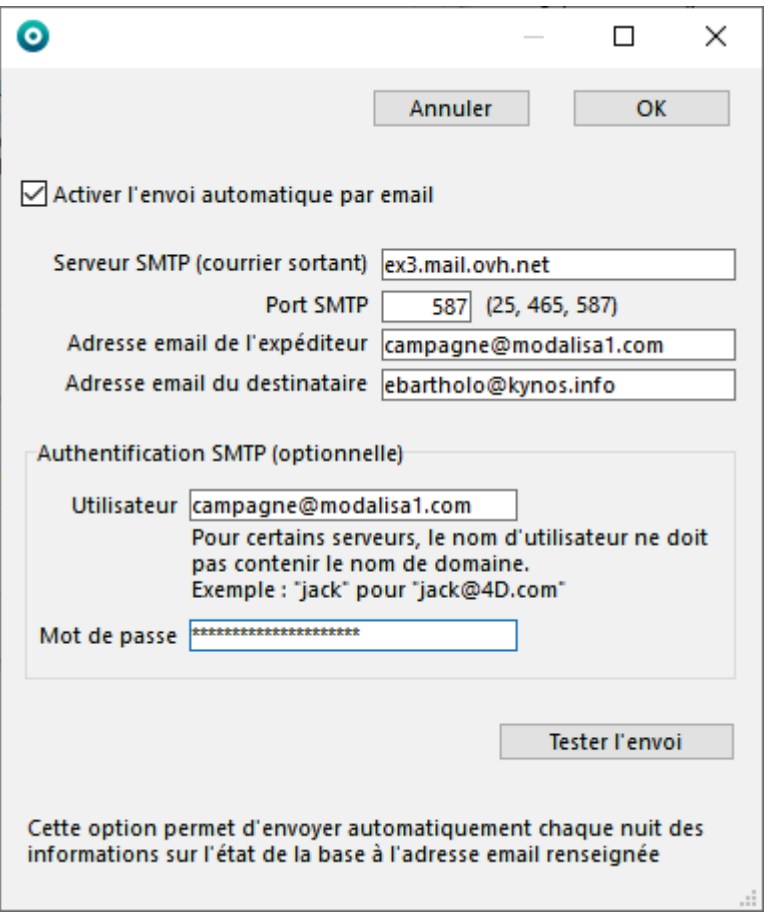

**Activer l'envoi automatique par email** et **Adresse email du destinataire** ne servent que dans le cadre de la réception des logs de sauvegarde du serveur http par l'administrateur [comme décrit ici.](#page-7-0) 

Sur des serveurs hébergés chez des prestataires, le nombre d'envois d'emails peut être limité ou certains ports fermés. La configuration montrée ici est celle d'un modalisa installé sur un serveur dédié chez la société OVH. Le SMTP et l'adresse email sont des Microsoft Exchange.

**Serveur SMTP (courrier sortant)** est l'adresse ou le nom du serveur de messagerie utilisé.

**Port SMTP** détermine le port machine utilisé pour l'envoi. Les 3 proposés le sont à titre indicatif. **25** correspond au port standard pour les envois (mais qui est souvent interdit par les FAI), **465** pour les envois SSL et **587** pour les envois Exchange.

**L'Adresse email de l'expéditeur** est celle du compte email (ici le compte Exchange). L'adresse peut être au format XXXXXXX<email>. Par exemple cela pourrait être : Equipe Modalisa<modalisa@kynos.info>.

L'**Authentification SMTP**, même si elle est indiquée comme optionnelle, est de plus en plus nécessaire pour pouvoir communiquer avec le serveur SMTP. Elle comprend l'**Utilisateur**, qui doit être impérativement identique à l'adresse email de l'expéditeur, et le **Mot de passe** associé à cette adresse.

Le bouton **Tester l'envoi** permet de vérifier que tous les paramètres ont été acceptés. Dans ce cas, renseigner une **Adresse email du destinataire** valide.

#### *Publication sur Intranet-Internet / Onglet Formulaires HTML / Après l'enregistrement*

Cocher la case **Envoyer un email (accusé) à l'adresse contenue dans cette question** ouvre une fenêtre dans laquelle se choisit la question contenant les emails.

Dans l'idéal, le questionnaire comprend deux questions email au format texte, la deuxième étant la vérification sous contrôle de la première comme indiqué dans la documentation Création d'enquête.

Cette question s'affiche alors sous l'option.

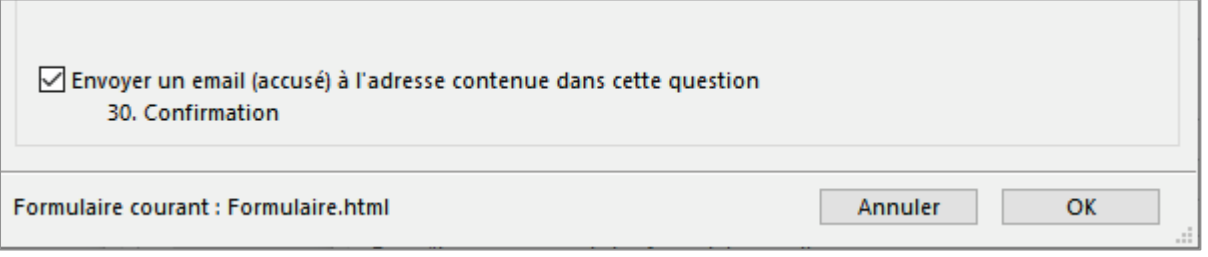

## <span id="page-39-0"></span>Focus : Assistant URL

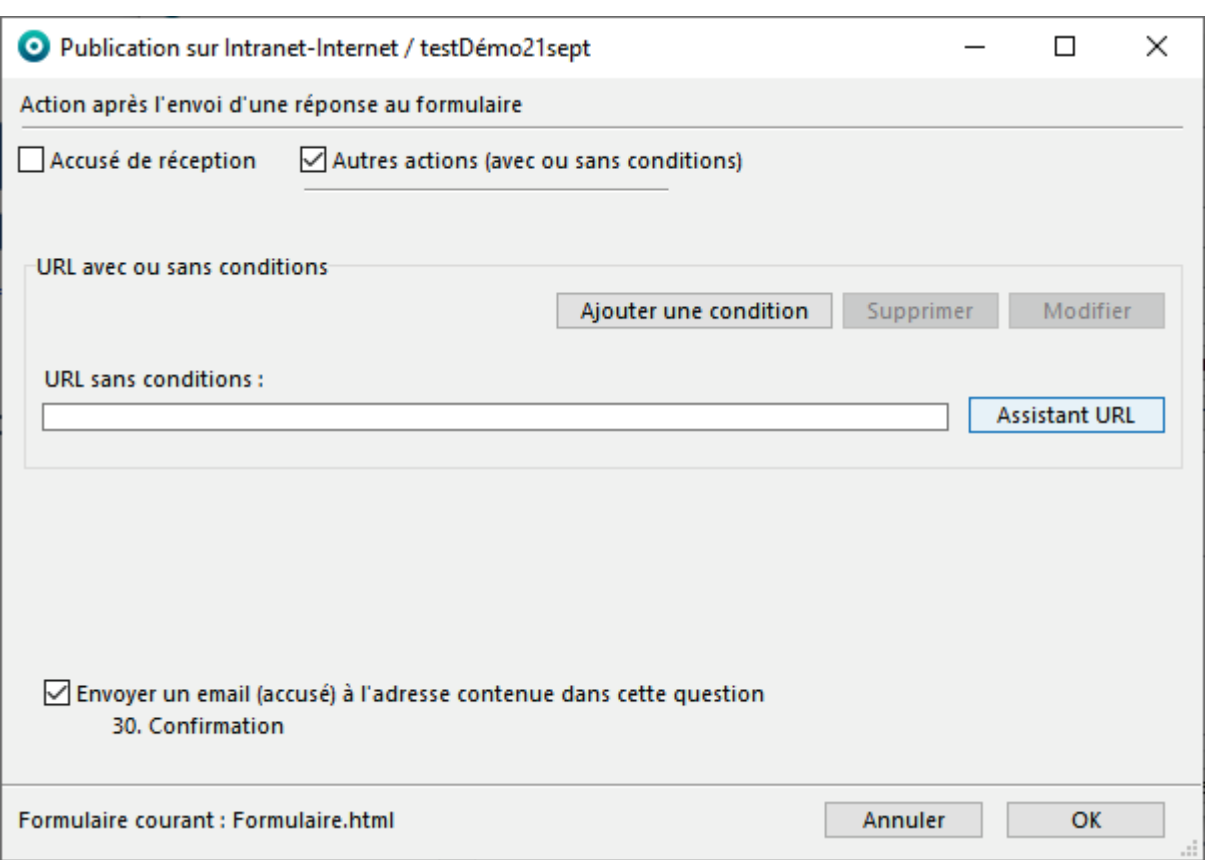

*Fenêtre Publication sur Intranet-Internet / Onglet Formulaires HTML / Après l'enregistrement*

Ce bouton est actif pour l'**Accusé de réception** ou les **Autres actions (avec ou sans conditions)**.

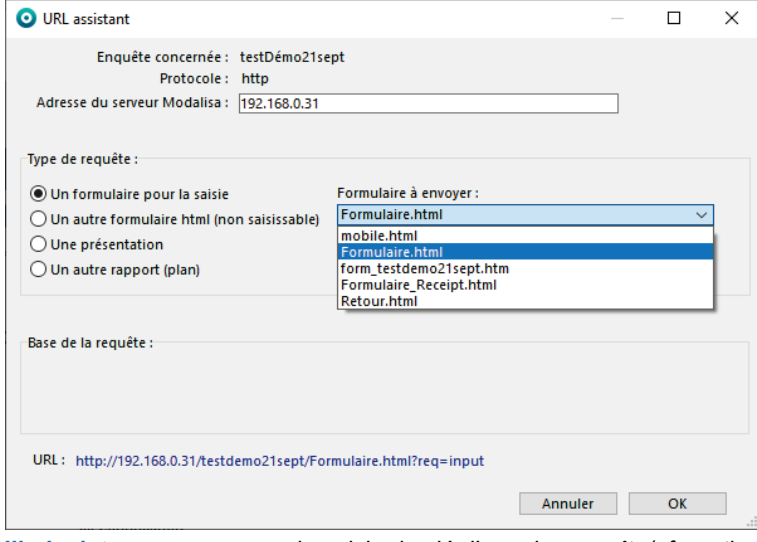

Un formulaire pour la saisie permet de boucler sur une nouvelle saisie à partir du même formulaire ou un autre présent dans la liste. La page proposée est vide de données.

En sélectionnant dans le déroulant **Action** le choix **Modifier ou compléter les réponses de l'individu**, le formulaire présenté comporte les réponses précédemment saisies par le répondant.

En sélectionnant dans le déroulant **Action** le choix **Modifier les réponses d'un autre individu**, une page de saisie de clé d'appel apparaît. (cf. partie [Requête](#page-26-0) : [Modification\)](#page-26-0).

En sélectionnant dans le déroulant **Action** le choix **Modifier les réponses d'un autre individu ou ajouter** 

**s'il n'existe pas**, une page de saisie de clé d'appel apparaît. (cf. partie Requête : [Modification ou ajout\)](#page-27-0).

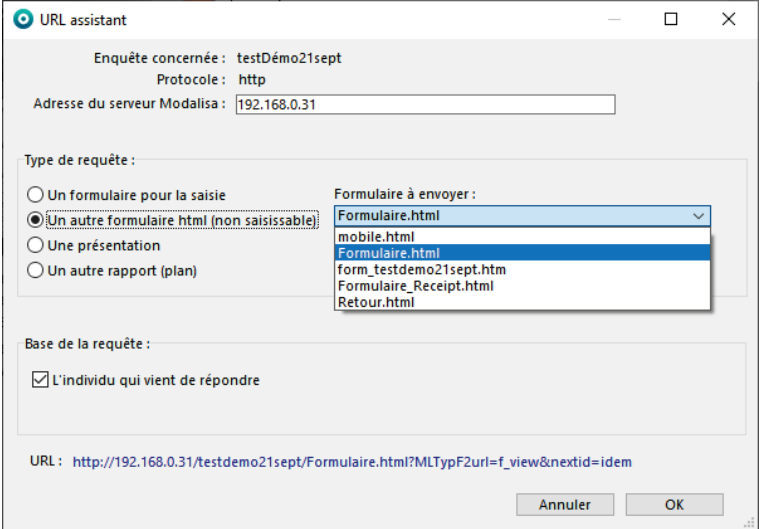

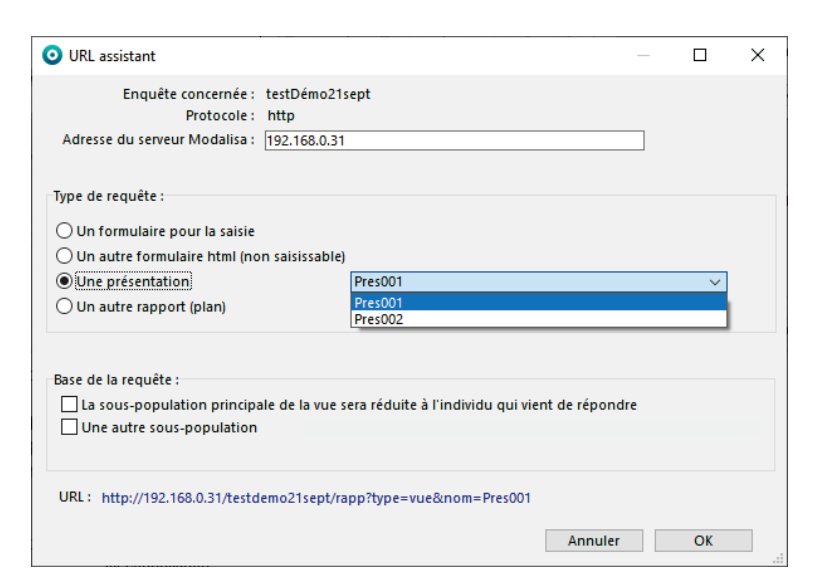

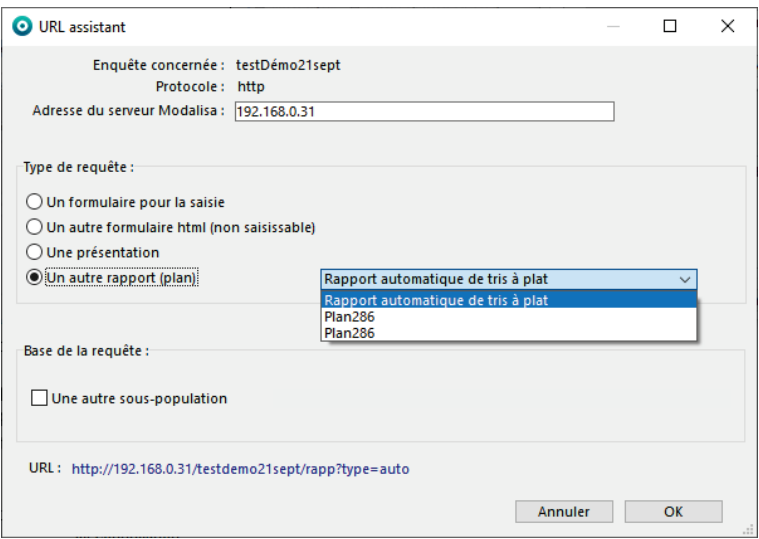

Après avoir cliqué sur le bouton **Envoyer** du formulaire, le système renvoie un formulaire comportant les réponses données précédemment, ceci afin de présenter les réponses saisies dans un formulaire charté comme dans l'accusé de réception / liste des réponses saisies.

Il peut également s'agir d'une page de retour créée avec l'éditeur HTML de modalisa.

Après avoir cliqué sur le bouton **Envoyer** du formulaire, le système affiche une présentation créée dans Modalisa (cf. la documentation « présentation » sur le site [www.modalisa.com](http://www.modalisa.com/) – onglet Ressources / Documentations).

Si aucune case de **Base de la requête** n'est cochée, la présentation montre les résultats sur la base de la totalité des répondants.

Si la case **La sous-population principale de la vue sera réduite à l'individu qui vient de répondre** est cochée, la présentation montre les résultats de la personne qui vient de répondre.

Si la case **Une autre sous-population** est cochée, la présentation montre les résultats sur la base d'une sous-population existante.

Par défaut, un **rapport automatique de tris à plat** est proposé (voir plus loin). Des plans d'analyse créés dans Modalisa peuvent également être sélectionnés.

Si la case **Une autre sous-population** est cochée, la présentation montre les résultats sur la base d'une sous-population existante.

# <span id="page-41-0"></span>Langue des messages automatiques

*Fenêtre Publication sur Intranet-Internet / Onglet Formulaires HTML*

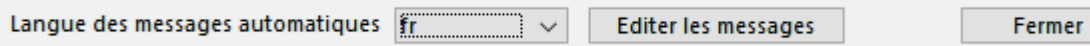

Cette option est décrite dans la documentation Création d'enquête au chapitre Langues.

# <span id="page-42-0"></span>Récapitulatif des propriétés du formulaire

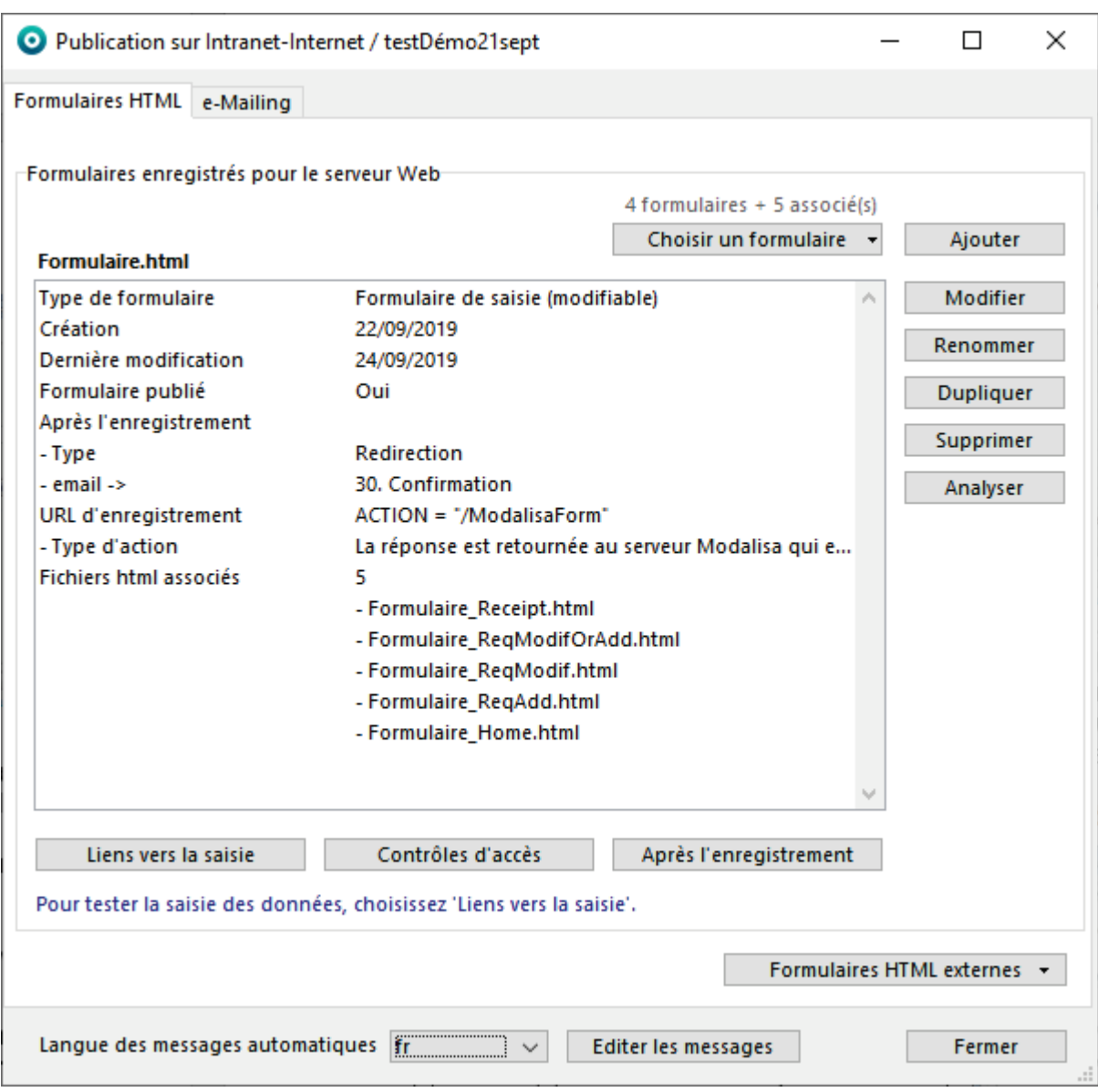

*Fenêtre Publication sur Intranet-Internet / Onglet Formulaires HTML*

Sur l'écran **Publication sur Intranet-Internet**, Modalisa affiche l'ensemble des propriétés du formulaire sélectionné. On peut ainsi y vérifier la liste des contrôles d'accès demandés et celle des procédures après enregistrement. On y trouve aussi le chemin d'accès au formulaire.

# <span id="page-43-0"></span>e-Mailing

<span id="page-44-0"></span>*Fenêtre Publication sur Intranet-Internet / Onglet e-Mailing*

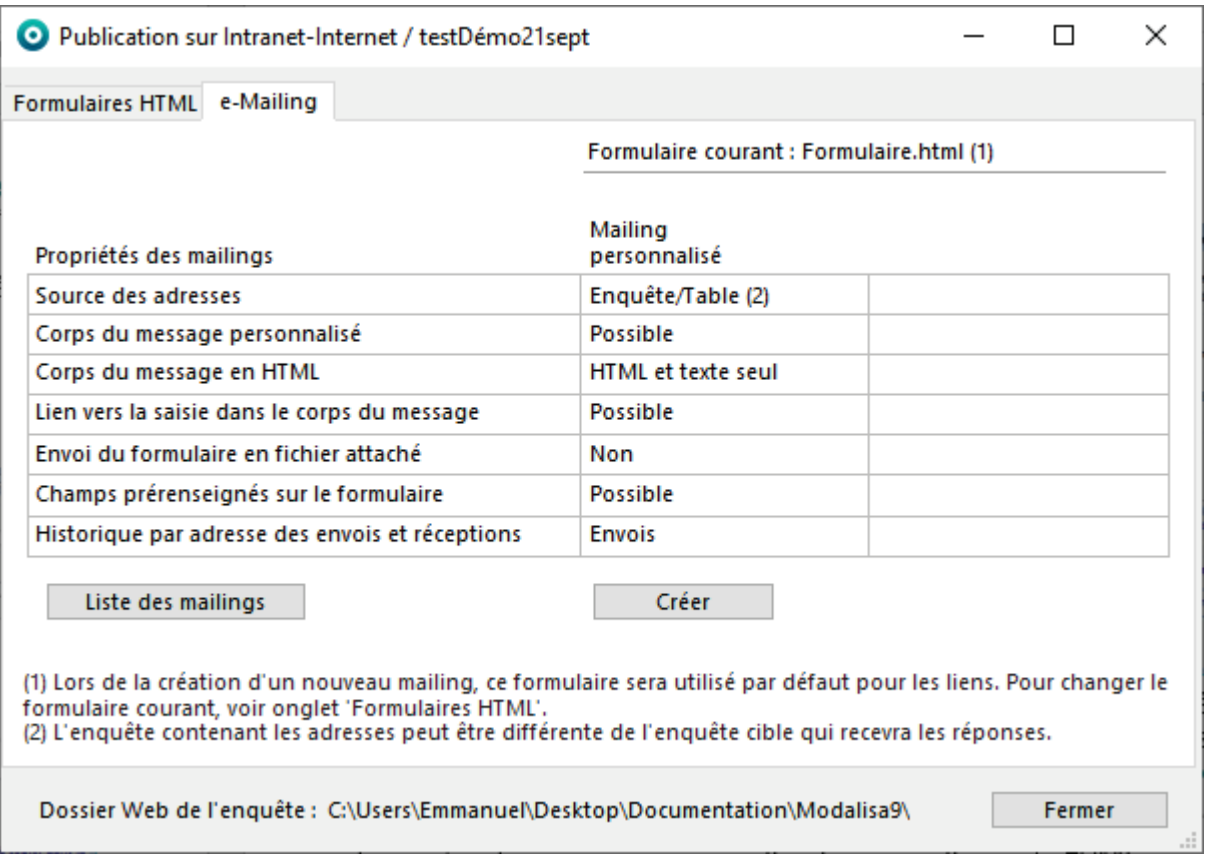

Cette fonctionnalité permet d'envoyer des emails en série à des destinataires dont l'adresse se trouve dans une enquête.

Le lien au formulaire de saisie pourra être intégré au corps du message.

Dans la fenêtre **Tableau de bord Intranet Internet**, après avoir sélectionné l'enquête, cliquer sur **Formulaires**. Sélectionner le formulaire adéquat dans la liste, puis cliquer sur l'onglet **e-Mailing**. Le nom du formulaire actif pour cet emailing est notifié en haut à droite de la fenêtre au niveau de **Formulaire courant.**

Pour créer un mailing, il faut disposer d'une enquête dans laquelle sera consignée la liste des adresses e-mails des destinataires de l'enquête.

Ces adresses peuvent être dans une enquête source distincte ou dans une enquête qui sera tout à la fois source et cible.

Important : les paramétrages de mailing sont liés au formulaire sélectionné dans la fenêtre **Publication sur Intranet-Internet**, onglet **Formulaires HTML**.

Les liens créés automatiquement dans le corps du message pointeront vers ce formulaire.

Cliquer sur **Créer** lance le processus.

## <span id="page-45-0"></span>Sélection des adresses

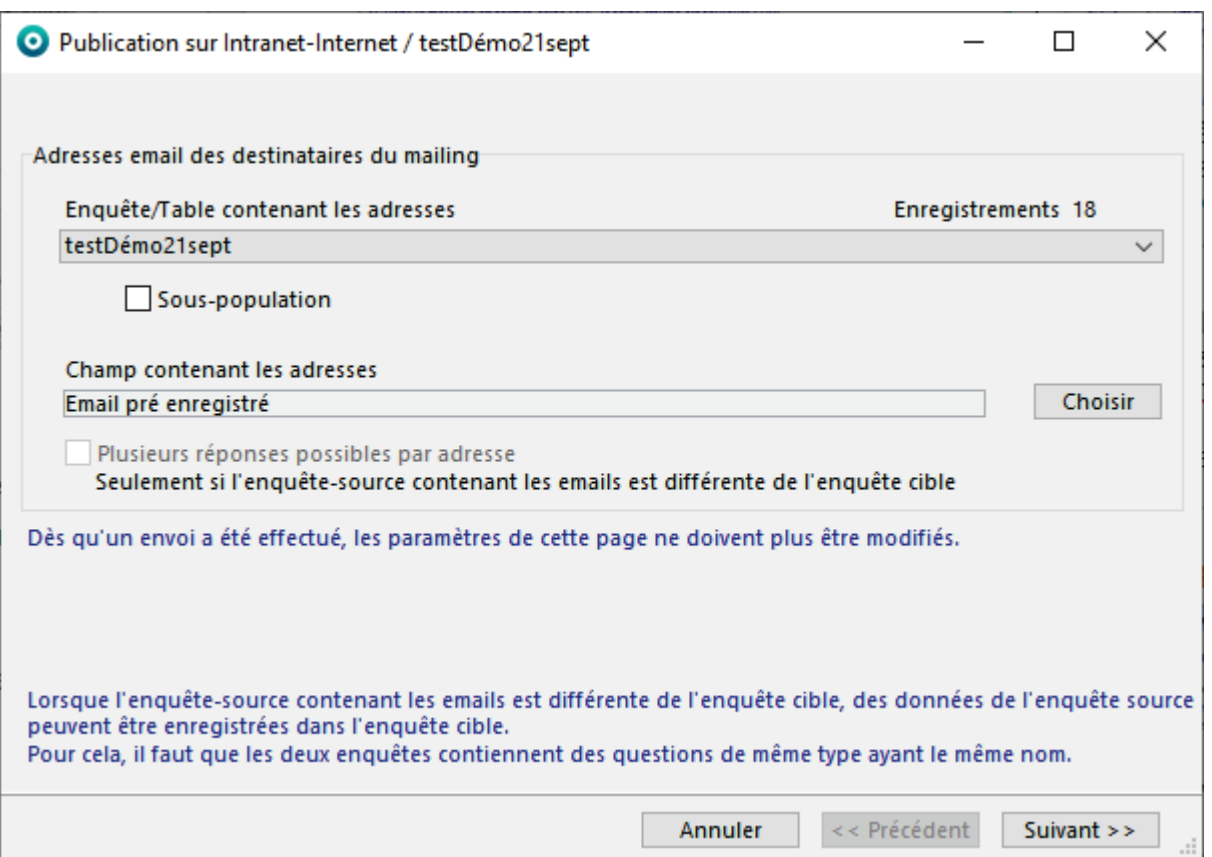

Par défaut Modalisa propose l'enquête courante comme enquête source des adresses.

S'il ne s'agit pas de l'enquête courante, choisir l'enquête source contenant les adresses e-mails.

Choisir ensuite le champ contenant les adresses e-mails.

Il est possible à l'aide de l'option **Plusieurs réponses possibles par adresse** de permettre au destinataire d'un email d'envoyer plusieurs réponses (il faut dans ce cas que l'enquête source qui contient les adresses soit différente de l'enquête cible où seront enregistrées les réponses).

Il est possible d'envoyer un emailing pour une population particulière. Ce filtrage est effectué par l'intermédiaire d'une souspopulation et en propose la liste lorsque la case **Sous-population** est cochée. Cela signifie que celle-ci doit d'abord été créée pour être utilisée à cet endroit.

Cliquer sur le bouton **Suivant**.

## <span id="page-46-0"></span>Rédaction du message

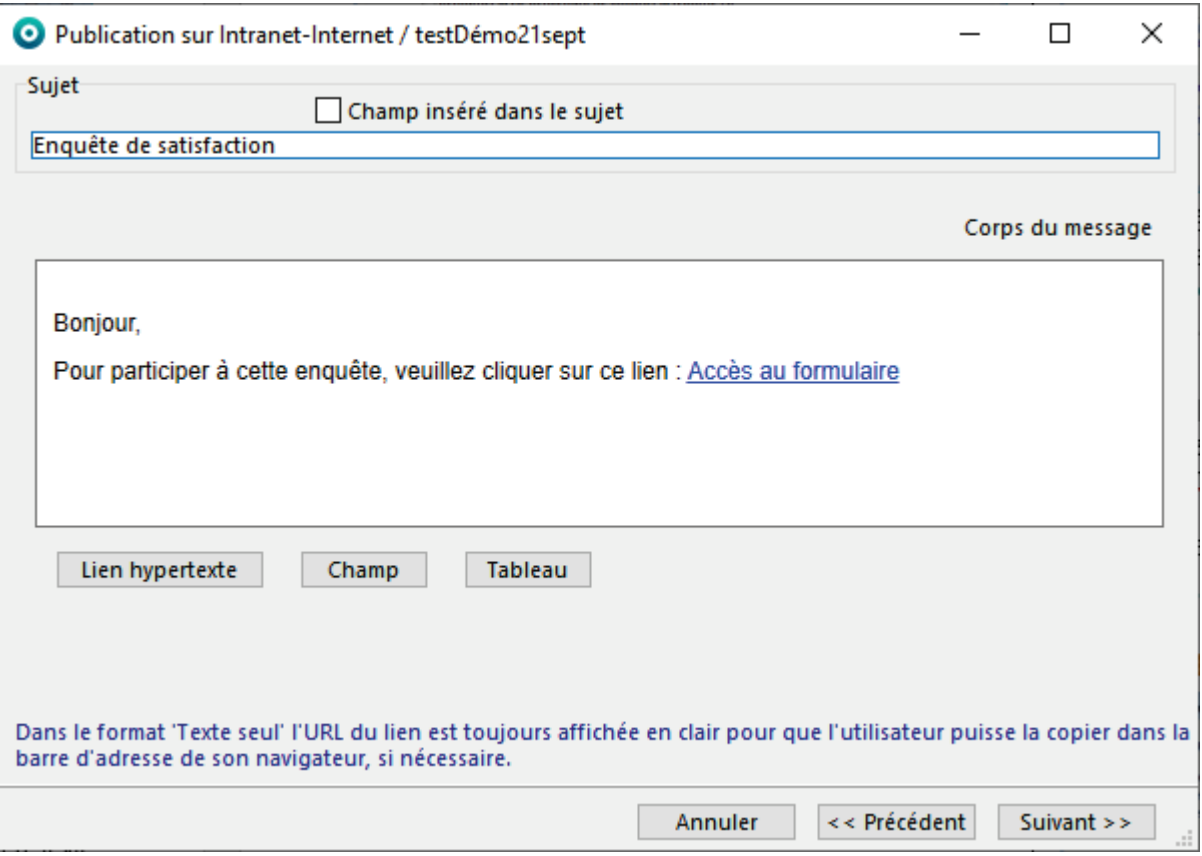

Le **Sujet** du message est modifiable. Par défaut Modalisa utilise le nom de l'enquête pour le nommer. Une boîte à cocher permet d'insérer un champ dans le sujet (nom du destinataire…).

Le **Corps du message** est modifiable et est en HTML. Modalisa fournit un texte et un lien par défaut. Il est possible de faire un copier-coller une image et/ou d'un texte mis en forme sur Word. Pour modifier le style et toutes les caractéristiques du texte, sélectionner tout ou partie de celui-ci et faire un clic droit. Le menu contextuel présente des options de tailles, polices, styles et couleurs. Le lien pointe sur le formulaire précédemment sélectionné. Par défaut Modalisa considère que le serveur de formulaires se trouve sur la machine à partir de laquelle le mailing est exécuté (si ce n'est pas le cas, voir plus loin). En cliquant sur le lien par défaut, on active un menu local permettant soit de le supprimer soit d'en modifier l'intitulé et l'URL (adresse). Pour intégrer dans le corps du message un autre lien, cliquer sur le bouton **Lien hypertexte**. On saisit alors un nom pour ce nouveau lien et on sélectionne l'URL correspondant. Deux types de liens sont accessibles :

- **Lien vers le formulaire de saisie** courant (par exemple si l'on a supprimé ou si l'on veut modifier le lien par défaut). Une boîte à cocher permet de contrôler l'unicité des réponses (chaque destinataire du mailing ne pourra enregistrer qu'une seule réponse). Une autre option permet de retourner (après la réponse au formulaire) la clé d'accès pour une modification de réponse.
- **Autre lien** permet d'envoyer une URL valide en lieu et place de celle d'accès au formulaire. Comme cette adresse n'est pas gérée directement par Modalisa, elle est dite non vérifiée. Le lien ne sera alors pas actif lors de la réception du message. Les destinataires devront le copier-coller dans la barre d'adresse de leur navigateur.

Le bouton **Lien hypertexte** permet d'insérer un lien dans le corps du message.

Le bouton Champ permet de sélectionner l'une des variables (rubrique) de l'enquête source (par exemple « nom du destinataire »). Ainsi, lors du mailing, la valeur correspondante du champ sera automatiquement affichée dans le corps du message de la même manière qu'un publipostage.

Cliquer sur le bouton **Suivant**.

## <span id="page-47-0"></span>Adresse IP pour les liens

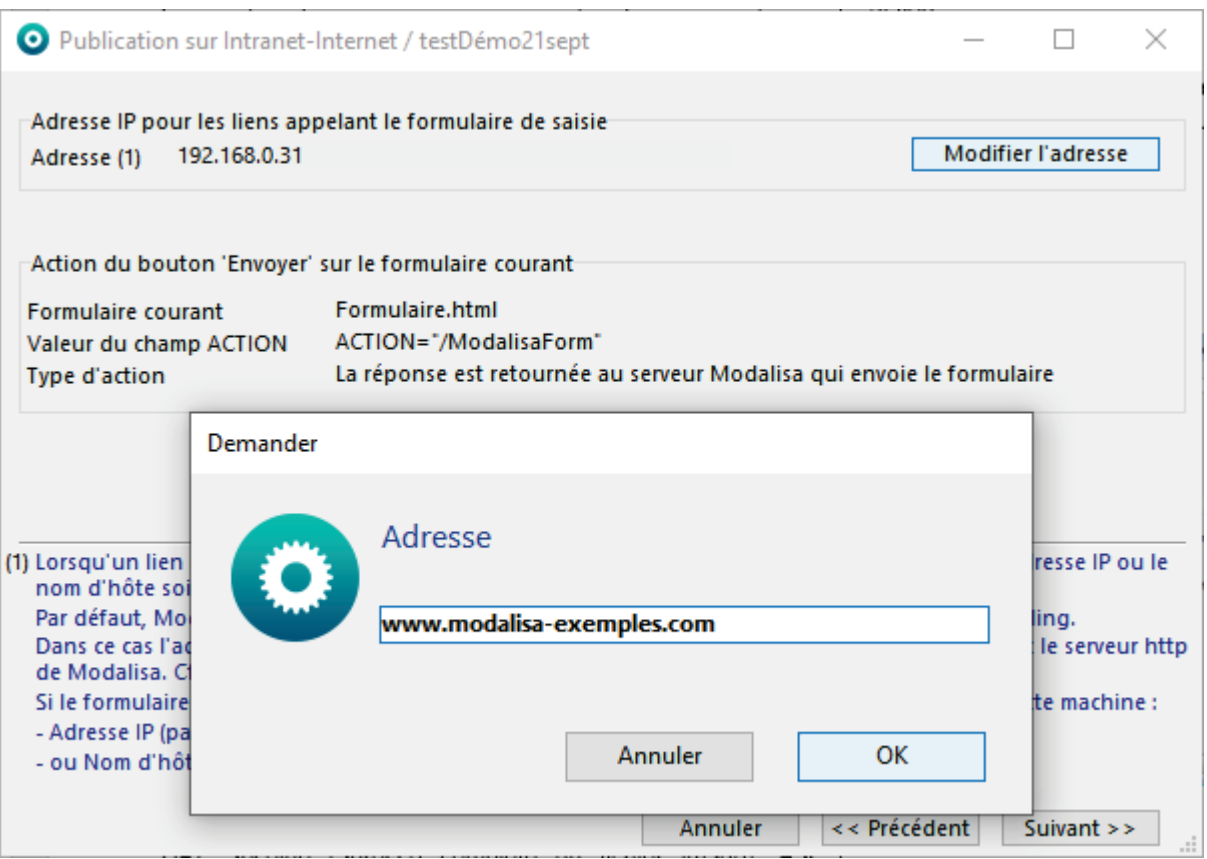

Il s'agit de vérifier que l'adresse IP affichée est bien celle du serveur qui supportera le formulaire. Si ce n'est pas le cas, cliquer sur **Modifier l'adresse**. Il est ainsi possible de saisir un nom de domaine à la place d'une adresse IP.

Cet écran permet également de contrôler la valeur du champ Action. Il s'agit de l'adresse de destination des réponses activée lorsque l'utilisateur clique sur le bouton Envoyer. L'URL par défaut « /formRep » signifie que la réponse est destinée à être intégrée automatiquement dans Modalisa qui aura délivré le formulaire HTML.

Cliquer sur **Suivant**.

## <span id="page-48-0"></span>Paramétrage de l'envoi

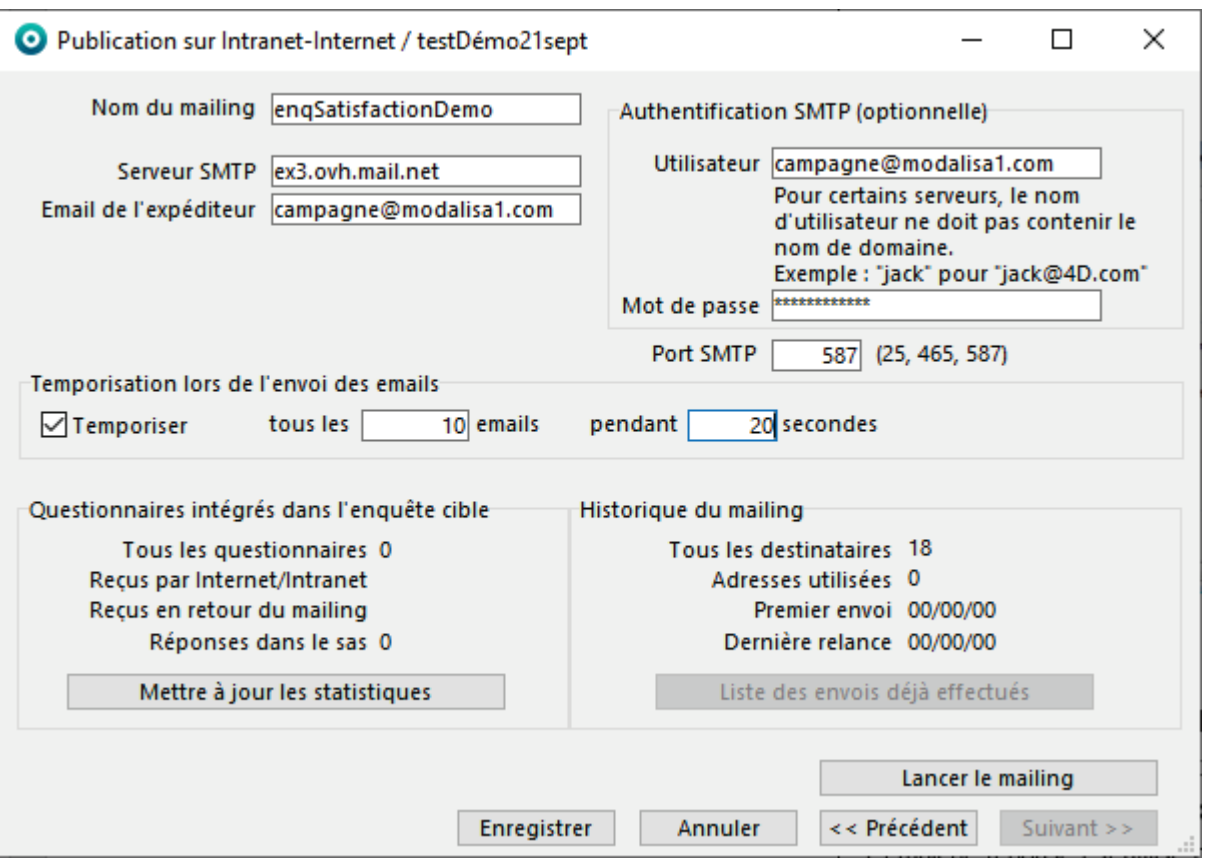

Saisir le **Nom du mailing** servira à sélectionner cet e-mailing lors d'une éventuelle relance.

Sur des serveurs hébergés chez des prestataires, le nombre d'envois d'emails peut être limité ou certains ports fermés. La configuration montrée ici est celle d'un modalisa installé sur un serveur dédié chez la société OVH. Le SMTP et l'adresse email sont des Microsoft Exchange.

**Serveur SMTP** est l'adresse ou le nom du serveur de messagerie utilisé.

**Email de l'expéditeur** est celle du compte email (ici le compte Exchange). L'adresse peut être au format XXXXXXX<email>. Par exemple cela pourrait être : Equipe Modalisa<modalisa@kynos.info>.

L'**Authentification SMTP**, même si elle est indiquée comme optionnelle, est de plus en plus nécessaire pour pouvoir communiquer avec le serveur SMTP. Elle comprend l'**Utilisateur**, qui doit être impérativement identique à l'adresse email de l'expéditeur, et le **Mot de passe** associé à cette adresse.

Port SMTP détermine le port machine utilisé pour l'envoi. Les 3 proposés le sont à titre indicatif. 25 correspond au port standard pour les envois (mais qui est souvent interdit par les FAI), **465** pour les envois SSL et **587** pour les envois Exchange.

**Temporiser** permet de fixer le délai entre les envois aux différents destinataires. Dans l'exemple ci-dessus, on effectue une pause de 20 secondes tous les 10 emails envoyés.

La partie basse de la fenêtre permet d'avoir accès aux nombre de **Questionnaires intégrés dans l'enquête cible** et d'avoir des informations quant à l'**Historique du mailing**.

Cliquer sur **Lancer le mailing**.

<span id="page-49-0"></span>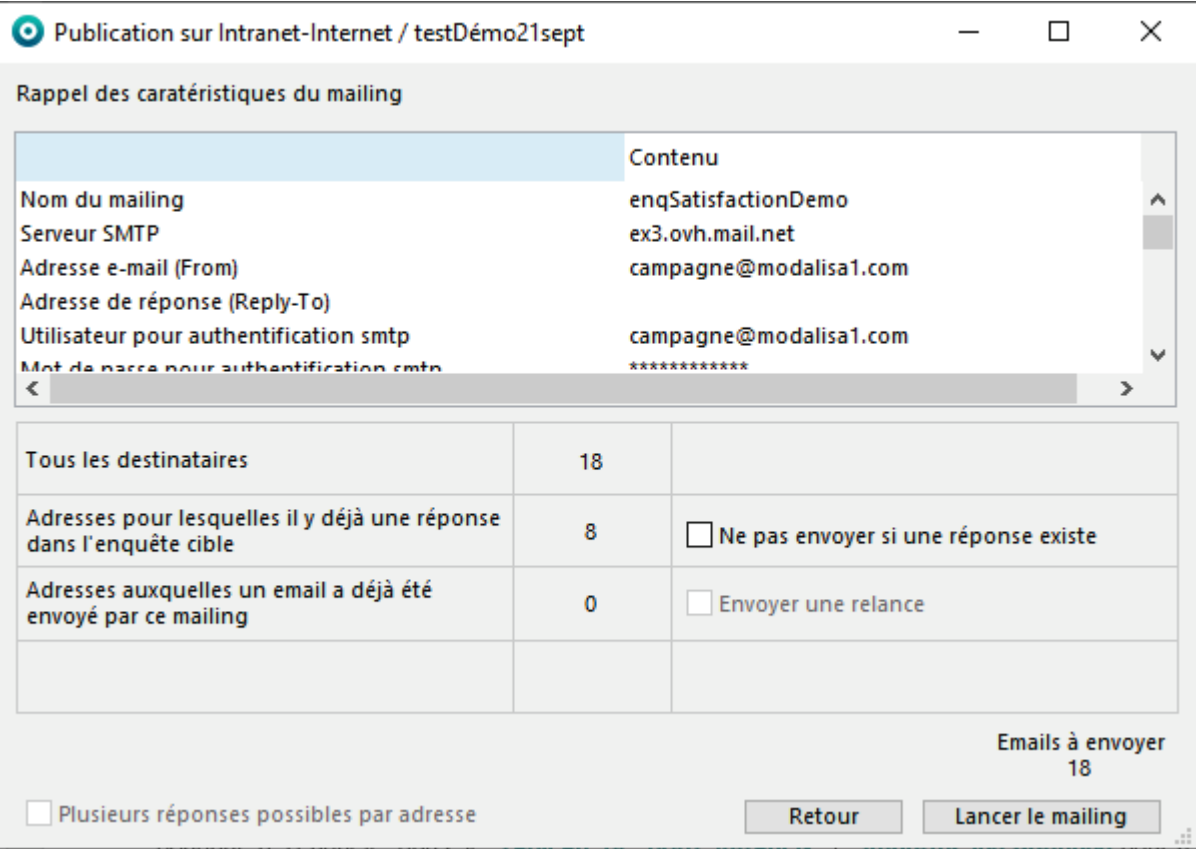

#### Cliquer sur **Lancer le mailing**.

La case **Ne pas envoyer si une réponse existe** est cochée par défaut.

S'il n'y a encore aucune réponse reçue par Internet-Intranet dans l'enquête cible, ce bouton est inactif.

Une fois l'e-mailing envoyé, la fenêtre précédente réapparaît. Cliquer sur **Enregistrer**. On revient ainsi à l'onglet e-Mailing.

<span id="page-50-0"></span>*Fenêtre Publication sur Intranet-Internet / Onglet e-Mailing*

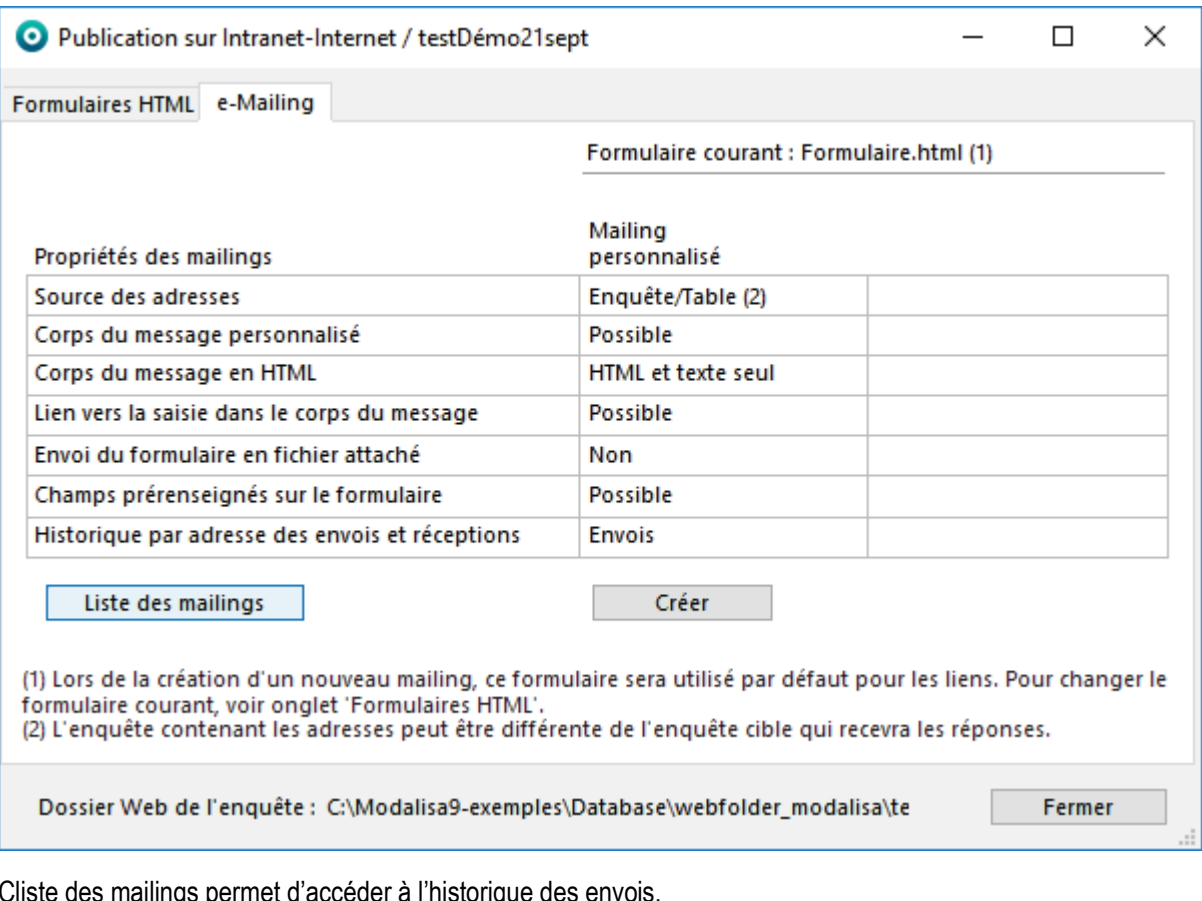

ligs permet à accéder à l'historique des el

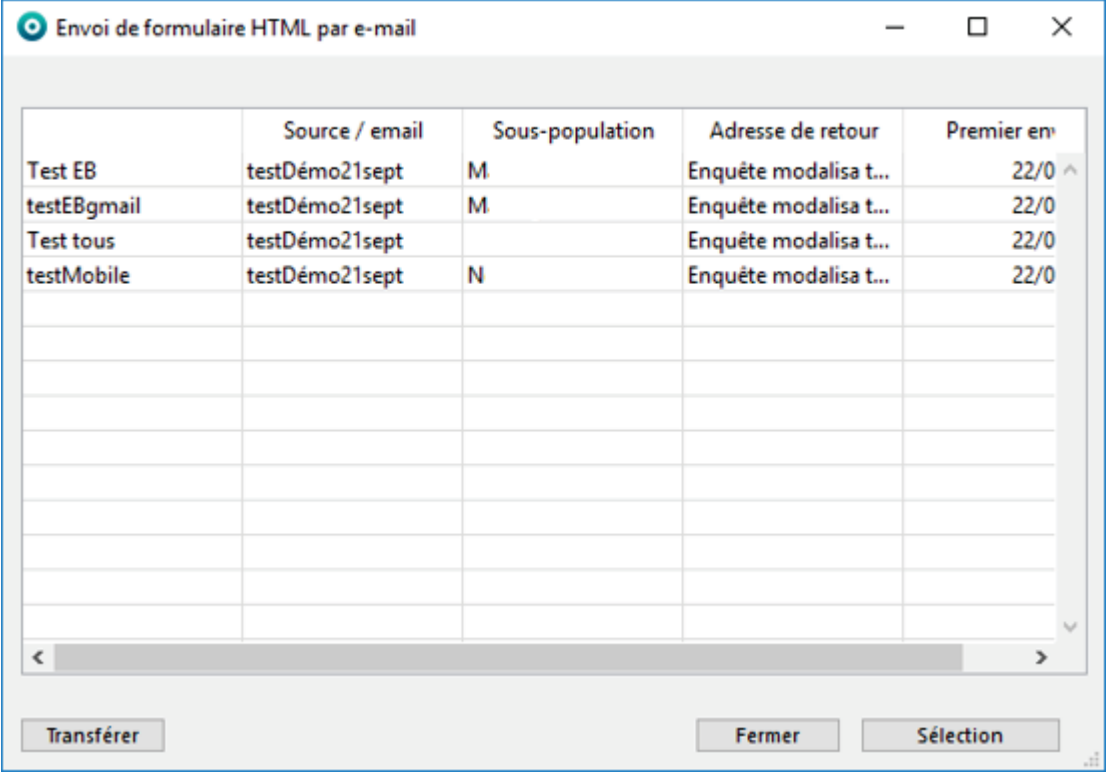

Double-cliquer sur le mailing pour lequel on souhaite effectuer une relance. Il est ensuite possible de modifier les paramètres du mailing excepté ceux de la première page.

Cliquer ensuite sur **Lancer le mailing**. Si l'on relance l'e-mailing, Modalisa exclura automatiquement du nouvel envoi les adresses pour lesquelles des réponses ont déjà été reçues par **Intranet/Internet**.

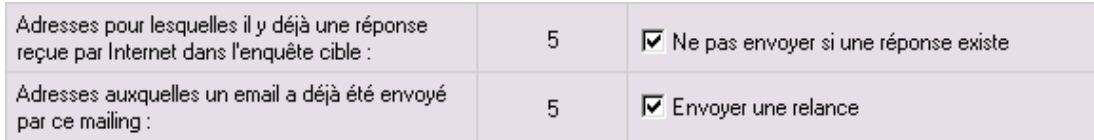

L'option **Ne pas envoyer si une réponse existe** doit être décochée si l'on veut que l'e-mailing soit renvoyé aux personnes ayant déjà répondu. Si la case est cochée, Modalisa n'enverra pas d'e-mail s'il existe déjà une réponse reçue par Intranet-Internet pour cet e-mail dans l'enquête cible. Une seconde option : **Envoyer une relance** permet de renouveler l'envoi pour les adresses auxquelles un e-mail a déjà été envoyé.

# <span id="page-52-0"></span>Gestion des clés

## <span id="page-53-0"></span>Clé manuelle et clé automatique

Les clés sont utilisées pour identifier de manière unique les questionnaires. Elles permettent de rappeler un questionnaire pour le modifier ou de gérer la saisie de questionnaires pré renseignés.

L'utilisation des clés dans les formulaires HTML et les e-mailings est expliquée dans les chapitres correspondants.

Ce chapitre donne des précisions sur la génération automatique de clés et la possibilité d'importer et de modifier les clés dans Modalisa.

Par défaut les clés sont créées automatiquement. Ces clés sont toujours modifiables manuellement dans Modalisa, sous réserve que chaque clé soit unique dans une enquête et qu'elle n'ait pas été déjà utilisée pour une connexion à un questionnaire en ligne.

Une clé « manuelle » peut contenir jusqu'à 50 caractères. Les caractères spéciaux sont filtrés (Codes ASCII inférieurs à 32). Il est recommandé de n'utiliser que les lettres, les chiffres et le caractère séparateur - (tiret).

Modalisa ne fait pas la différence entre une majuscule et une minuscule.

## <span id="page-54-0"></span>Format d'une clé automatique : paramétrage

#### *Préférences / Divers / Clés pour les questionnaires*

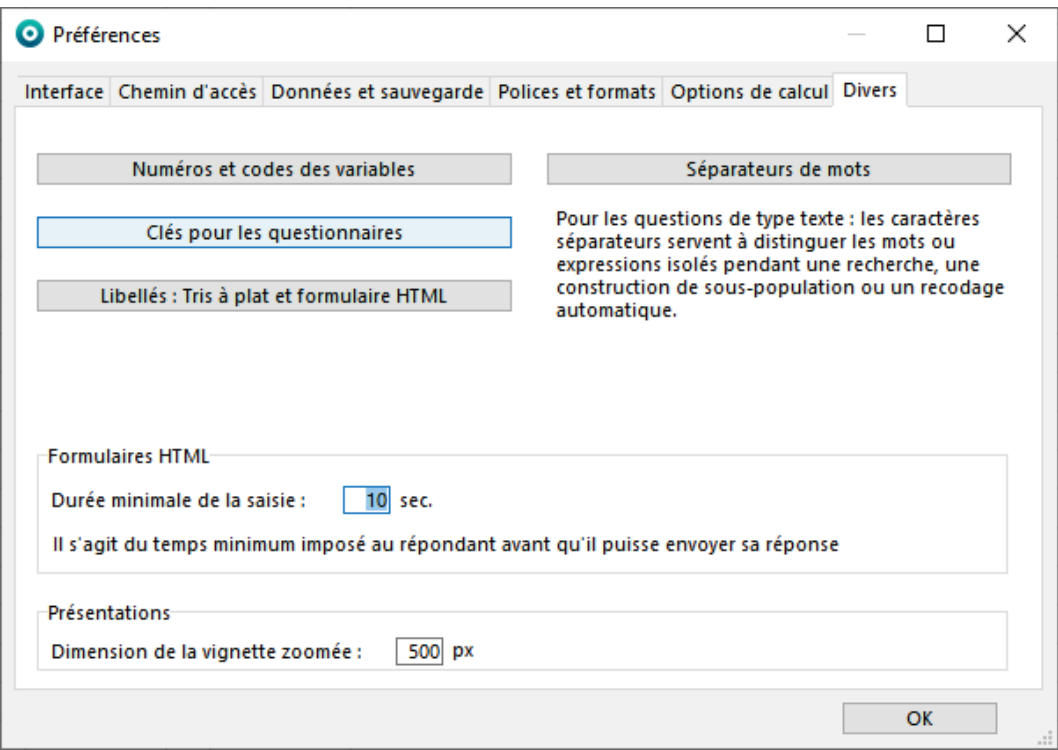

La longueur d'une clé automatique est de 7 à 12 caractères. Un minimum de 7 caractères est imposé pour limiter la fréquence de clés comportant un nombre élevé de caractères identiques. Plus le nombre de caractères est élevé, plus le risque de saisir par erreur une « mauvaise » clé est faible.

Vous pouvez choisir d'afficher les clés automatiques en majuscules ou en minuscules selon le format qui vous paraît le plus adéquat. Modalisa ne fera pas de distinction entre majuscule et minuscule lors de l'utilisation d'une clé.

Un séparateur (optionnel) rend la clé plus lisible mais alourdit sa saisie.

Vous pouvez choisir de créer les clés automatiquement lors de la saisie du questionnaire ou de les entrer manuellement pour chaque nouveau questionnaire saisi.

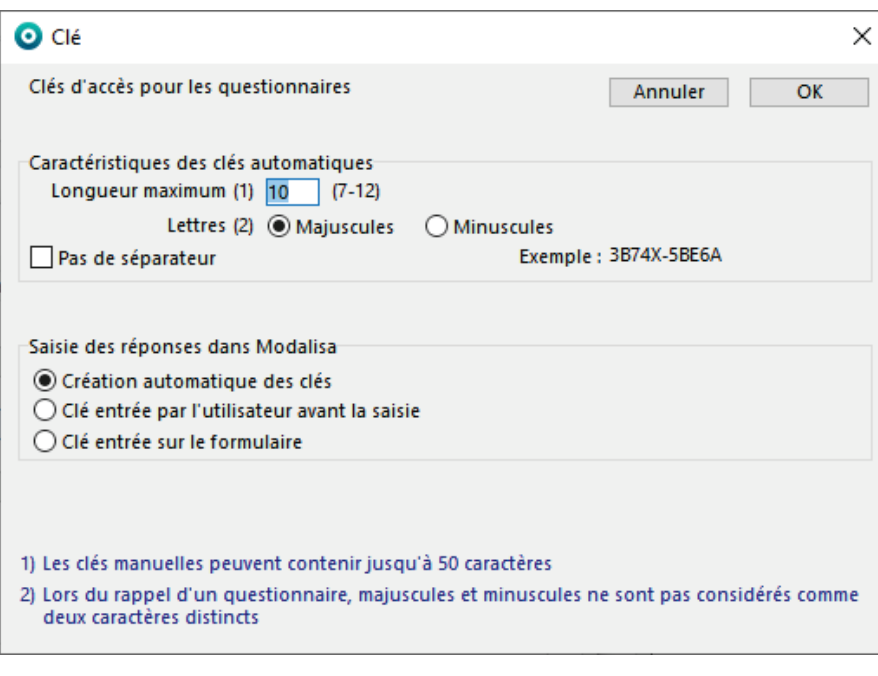

## <span id="page-55-0"></span>Modification des clés lors de la saisie des réponses

#### *Onglet Données / Nouveau*

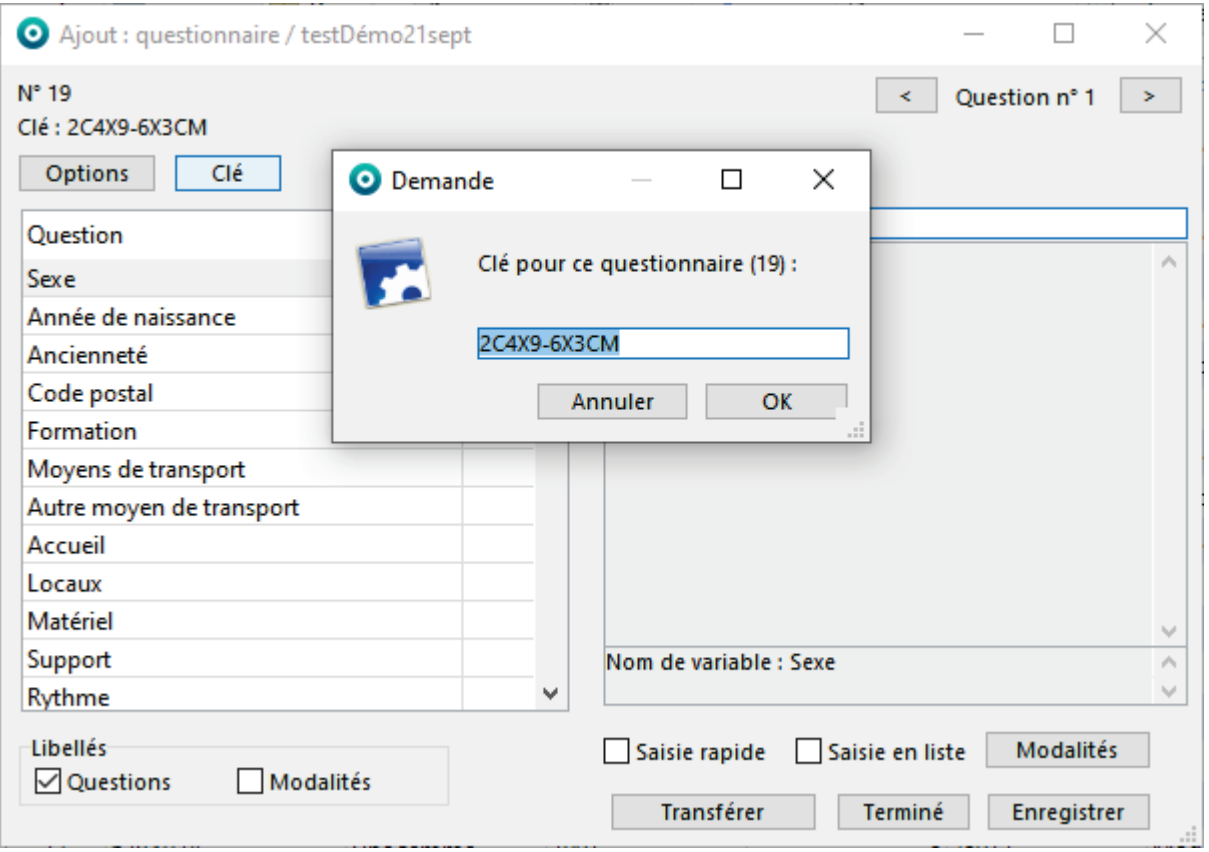

En utilisant la fonction de saisie de Modalisa il est possible de modifier les clés d'accès aux questionnaires, soit au moment de l'ajout d'un nouveau questionnaire, soit lors de la modification d'un questionnaire déjà saisi ou importé.

Par défaut une clé est calculée automatiquement par Modalisa pour chaque nouveau questionnaire ajouté.

Pendant la saisie vous pouvez modifier les paramètres de génération des clés. Si vous souhaitez que ces paramètres soient conservés d'une session à l'autre, utilisez le menu **Préférences** (Voir ci-dessus).

Cliquer sur le bouton **Options** pour modifier le format automatique de la clé. Vous disposez des mêmes paramètres que dans **Préférences**.

Pour entrer manuellement la clé avant chaque saisie d'un nouveau questionnaire, cocher l'option **Clé entrée par l'utilisateur avant la saisie**.

En cours de saisie de questionnaire dans Modalisa vous pouvez toujours cliquer sur le bouton **Clé** et entrer la clé de votre choix.

Avant de permettre l'enregistrement d'une clé éditée manuellement, Modalisa vérifie son unicité dans l'enquête.

# <span id="page-56-0"></span>Import de données

Il est possible par import ASCII d'associer une liste de codes quelconques (n° de sécurité sociale, code APE…) au champ « clé », sous réserve que ces codes soient uniques dans l'enquête.

Lors de l'import dans le champ « clé », Modalisa vérifie s'il existe des doublons et vous en avertit le cas échéant.

Voir la documentation concernant les imports.

## <span id="page-57-0"></span>Créer et modifier les clés automatiques en série

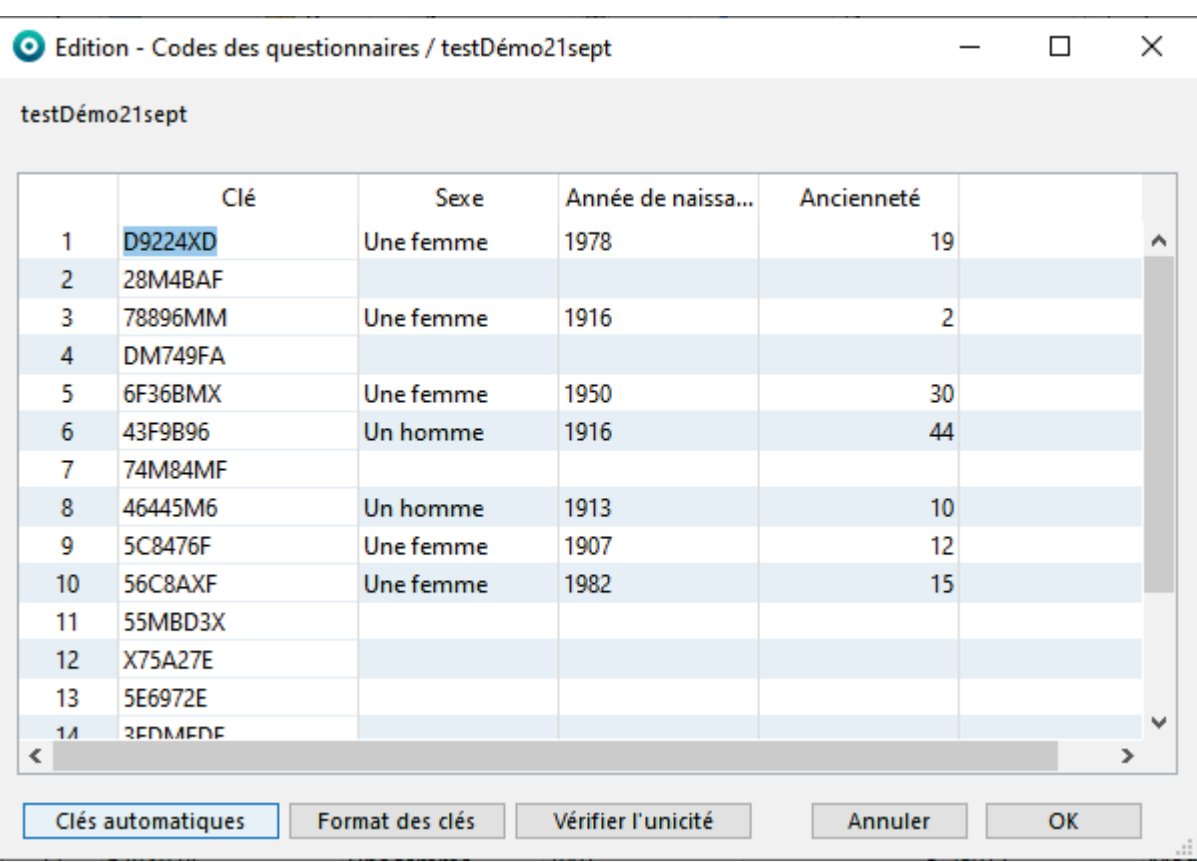

#### *Onglet Données / Modifier clés questionnaires*

Cette fonction affiche un écran qui permet de créer automatiquement, de saisir et de vérifier l'unicité des clés dès lors que des données ont été intégrées.

Vous pouvez modifier les clés manuellement.

- Le bouton **Clés automatiques** permet de générer des clés pour les questionnaires qui n'en ont pas.
- Le bouton **Format des clés** permet de modifier les propriétés des clés automatiques (cf **Préférences**, ci-dessus).
- Le bouton **Vérifier l'unicité** permet de tester l'existence d'éventuels doublons.

Si des doublons sont trouvés vous avez la possibilité :

- Soit de copier la liste des doublons dans le presse-papiers
- Soit d'effacer les clés en double et de remplacer les doublons effacés par de nouvelles clés

# <span id="page-58-0"></span>Ajouter un nombre déterminé de clés

#### Onglet Données / Jouter clés questionnaires

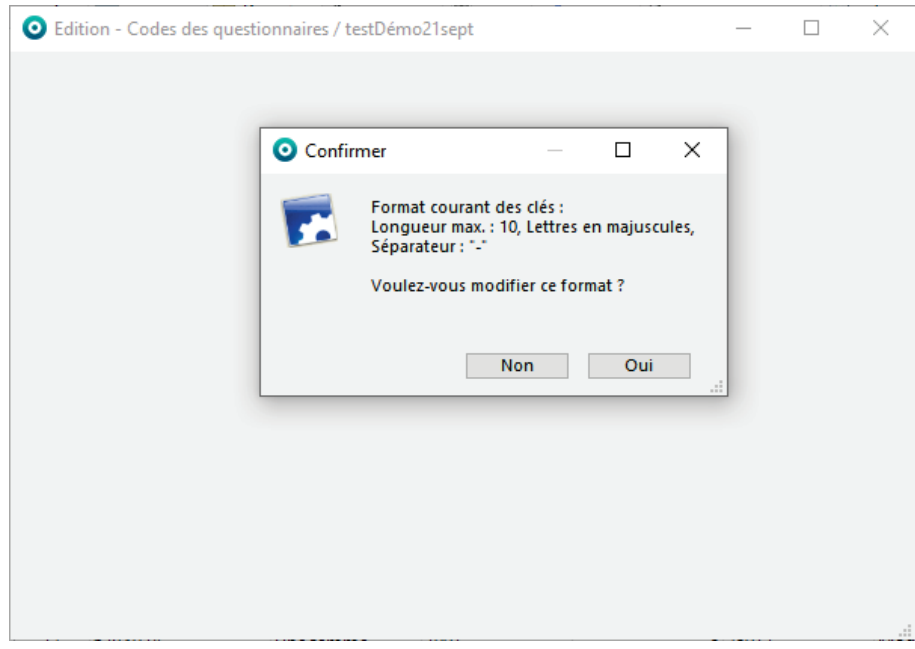

Cette fonction affiche une fenêtre dans laquelle peut être saisi le nombre de clés à créer. Celles-ci peuvent être ajoutées à celles existant déjà.

Pour modifier le format proposé et si ce n'a pas déjà été fait en références, cliquer sur **Oui**.

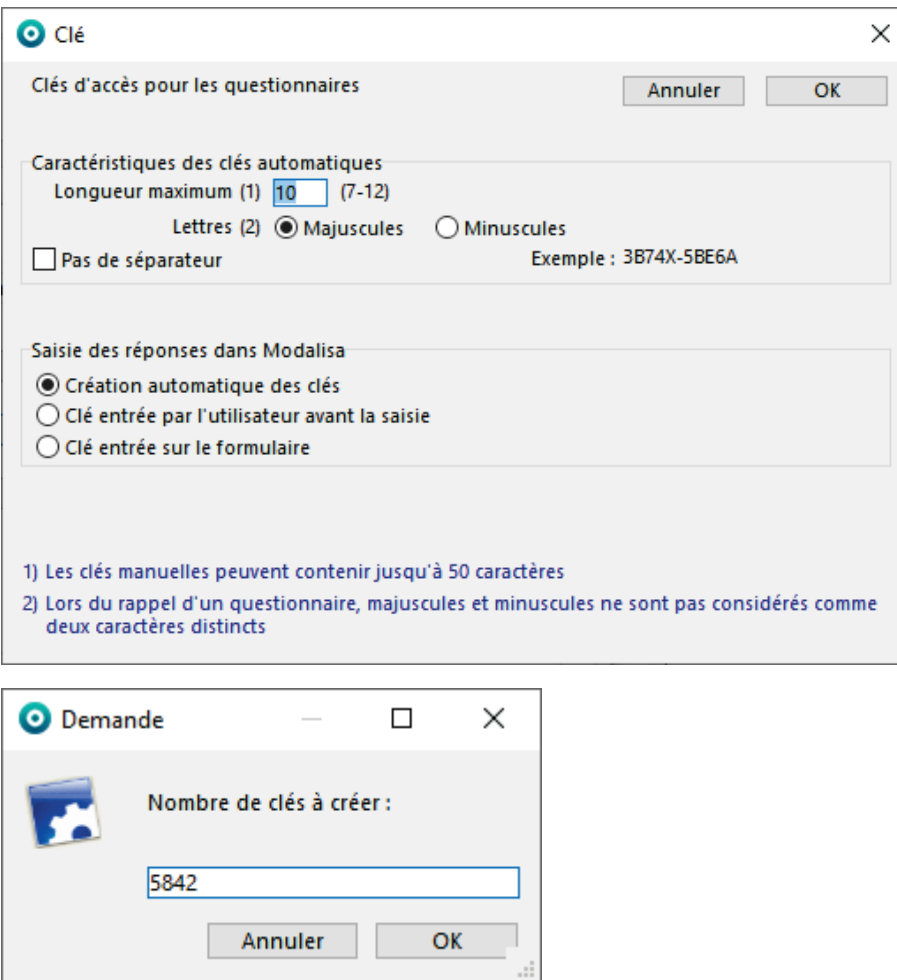